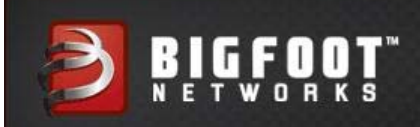

# BIGFOOT NETWORKS KILLER™ 2100 USER'S GUIDE

SOFTWARE VERSION 6.0 WWW.BIGFOOTNETWORKS.COM

The contents of this document are subject to change without notice.

Copyright © 2010 Bigfoot Networks Inc. All Rights Reserved.

BIGFOOT NETWORKS, the BIGFOOT NETWORKS Logo, KILLER, the Killer logo and all other Bigfoot Networks product names are trademarks or registered trademarks of Bigfoot Networks Inc. KILLER Reg. U.S. Pat. & Tm. Off. All other trademarks are the property of their respective owners. Title to the Documentation will at all times remain with Bigfoot Networks Inc.

Windows is a registered trademark of Microsoft Corporation in the United States and other countries.

P/N: B011-500-0099

Published: April 2010

[Introducing the Bigfoot Networks Killer™ 2100 Gaming Network Card.....3](#page-4-0) [Obtaining Help.....4](#page-5-0) [Installing the Bigfoot Networks Killer™ Network Manager Software.....5](#page-6-0) [Starting the Killer™ Network Manager Software.....9](#page-10-0) [Minimizing Killer™ Network Manager.....10](#page-11-0) [Viewing Connection Status with the Tray Icon.....10](#page-11-1) [Getting Started: Network Settings.....11](#page-12-0) [Configuring Network Connection Type.....11](#page-12-1) [Configuring Internet Upload and Download Bandwidth.....14](#page-15-0) [Manually Changing the Upload and Download Bandwidth.....16](#page-17-0) [Configuring LAN Exception Settings.....16](#page-17-1) [Verify TCP Protocol Settings.....17](#page-18-0) [Viewing Overview Information.....19](#page-20-0) [Viewing High-Level Performance Information.....21](#page-22-0) [Viewing PC Monitor and Logging Statistics.....22](#page-23-0) [Viewing History.....26](#page-27-0) [Resetting Statistics.....26](#page-27-1) [Saving Statistics.....26](#page-27-2) [Optimizing How Applications Access the Internet.....27](#page-28-0) [Viewing Current Application Settings.....27](#page-28-1) [Viewing Detailed Information about an Application.....29](#page-30-0) [Changing Priority for an Application.....29](#page-30-1) [Assigning Applications to Priority 1 – Highest.....30](#page-31-0) [Changing Bandwidth Limits for an Application.....31](#page-32-0) [Blocking or Allowing Applications.....32](#page-33-0) [Hiding an Application from the List.....33](#page-34-0) [Enabling Global Application Control.....35](#page-36-0) [Setting Bandwidth Units.....36](#page-37-0) [Setting PC Monitor and Logging.....37](#page-38-0)

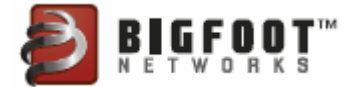

[Setting LED Glow.....38](#page-39-0) [Resetting Application Settings.....39](#page-40-0) [Automatically Checking for Software Updates.....39](#page-40-1) [Customizing How the Killer™ Network Manager Closes.....40](#page-41-0) [Quitting Killer™ Network Manager.....40](#page-41-1) [Support.....41](#page-42-0) [Accessing Self-Help Online Support Options.....41](#page-42-1) [Contacting Technical Support.....41](#page-42-2) [Contacting Bigfoot Networks.....42](#page-43-0) [Obtaining Your Software Version.....42](#page-43-1) [Common Troubleshooting.....43](#page-44-0) [Killer™ 2100 LED Indicators.....43](#page-44-1) [Tips & Hints.....44](#page-45-0) [Joining Bigfoot Networks Online Communities.....46](#page-47-0) [Receiving Bigfoot Networks Newsletter.....46](#page-47-1) [Technical Specifications.....47](#page-48-0) [End User License Agreement.....48](#page-49-0) [Open Source and Third Party Software.....48](#page-49-1) [Part 1. GPL Source Usage.....48](#page-49-2) [Part 2. Other Source Usage.....48](#page-49-3) [EMC - Electromagnetic Compatibility.....49](#page-50-0)

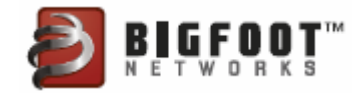

## <span id="page-4-0"></span>Introducing the Bigfoot Networks Killer™ 2100 Gaming Network Card

Thank you for purchasing the Killer™ 2100 gaming network card, the only network card designed for online gaming.

Killer™ 2100 gaming network card is the fastest networking product available for online games. Killer™ 2100 is a PCIe-based, gigabit-Ethernet card that uses a dedicated network processing unit (NPU) and Bigfoot Networks' exclusive Game Networking DNA™ to classify and accelerate online game traffic in your PC to maximize performance and responsiveness.

Killer™ 2100 uses advanced features to deliver more intelligence and more control than standard network interfaces. Killer™ Network Manager software automatically detects game traffic and prioritizes it for optimum performance. Using the Killer™ Network Manager software, you can set limits using Visual Bandwidth Control™ or shut unwanted applications down completely with Application Blocking, so they don't interfere with your online games. You can also monitor the status of other systems in your PC in real time and save that information for later analysis.

Killer™ 2100 default settings deliver top performance in most online gaming situations. The benefits of speed, intelligence and control will help you get more enjoyment and better results out of your games. Get into your favorite online game and go on a raid or get in a heavy firefight. You'll notice over a few days the same things our happiest customers tell us—they have more control and better responsiveness in situations that used to bog down their computers with lag.

Killer™ 2100 gaming network card offers:

- **Advanced Game Detect™** Automatically classifies and accelerates traffic to and from your game faster than any other desktop, gigabit networking product on the planet.
- **Visual Bandwidth Control™** See which applications are using bandwidth and tune performance for each, so they don't interfere with your online gameplay.
- **Application Blocking** Provides per-application control to block programs that access the network for increased performance and safety.
- **Online Gaming PC Monitor™** Monitor and manage the health and performance of your gaming rig with graphical

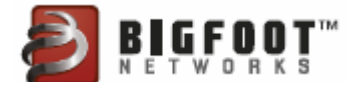

displays and detailed logging from an innovative and easy-touse software interface.

- **Bandwidth Tester** Measures Internet networking bandwidth so you can optimize your online gaming experience
- **Plug and Play** Simply plug in the card and install the software. Killer<sup>™</sup> 2100 automatically works with all online games – no mods, patches or updates required.

## <span id="page-5-0"></span>Obtaining Help

If you need technical support, go to the online self-help options available at:

**<http://www.bigfootnetworks.com/support>**

For detailed support information, see *[Support on page 41](#page-42-0)*.

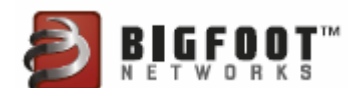

## <span id="page-6-0"></span>Installing the Bigfoot Networks Killer™ Network Manager Software

The Killer™ Network Manager software installs with the Killer™ 2100 driver. See the *Killer™ 2100 Quick Start Guide* for installation instructions.

1. Double-click the Killer™ 2100 installation file that is compatible with your operating system.

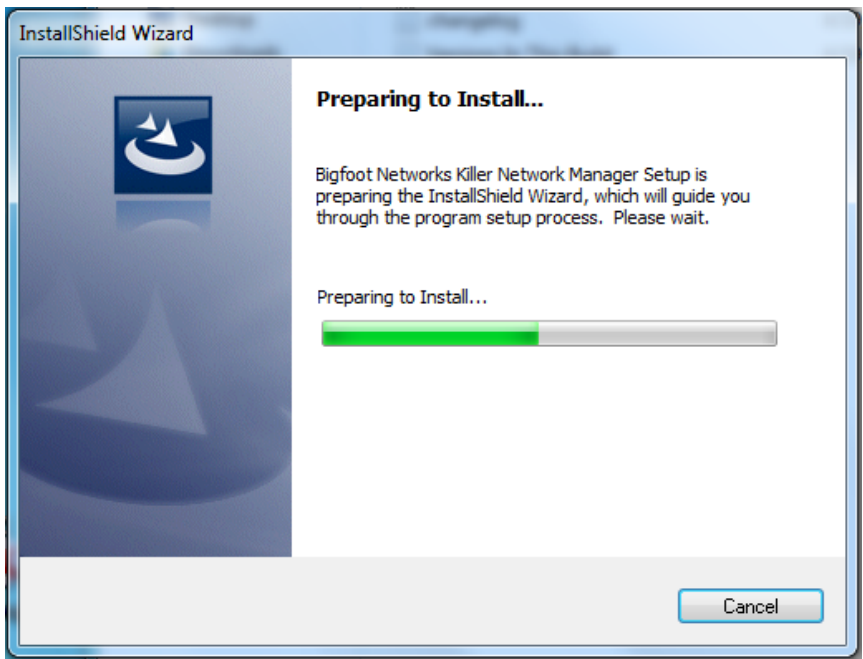

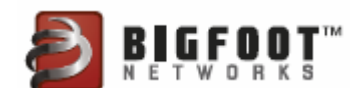

2. The splash screen appears. Click **Next**.

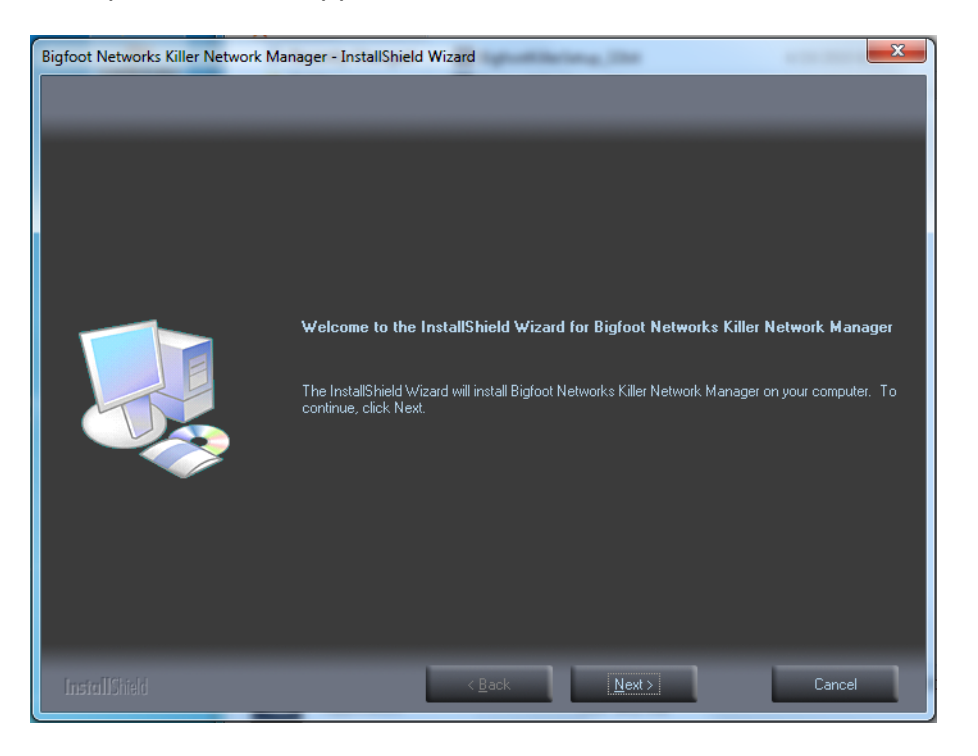

3. Review and and accept the licensing agreement. Click **Yes** to continue.

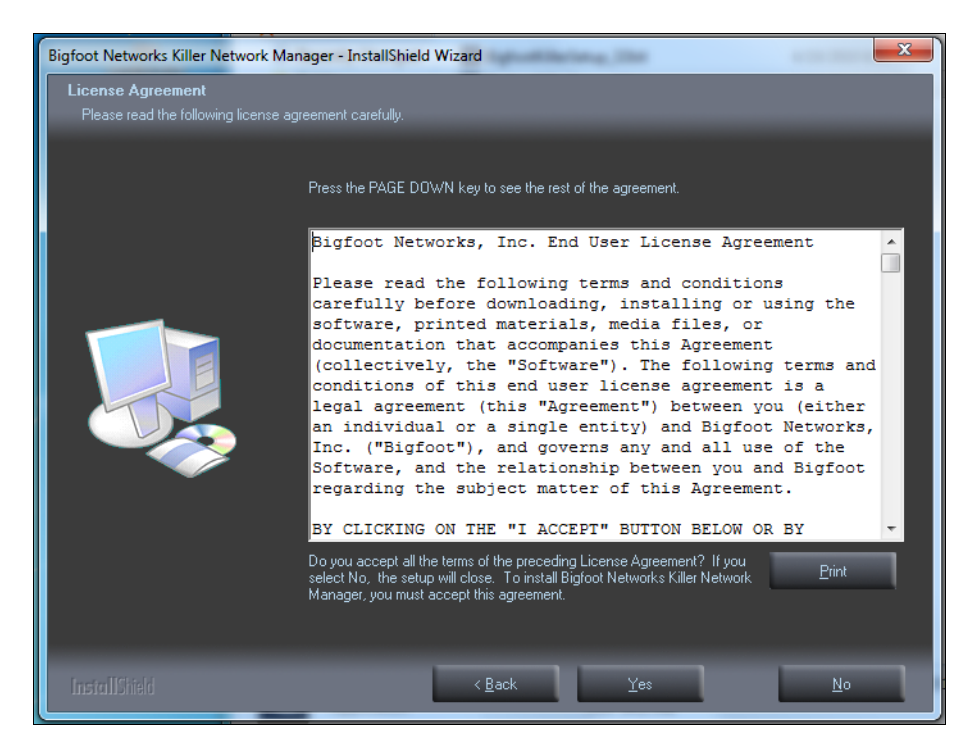

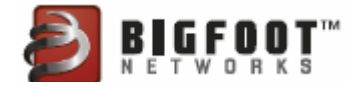

4. Click **Next** to accept the default installation directory for the software. Use the **Browse** button if you wish to install in a different location.

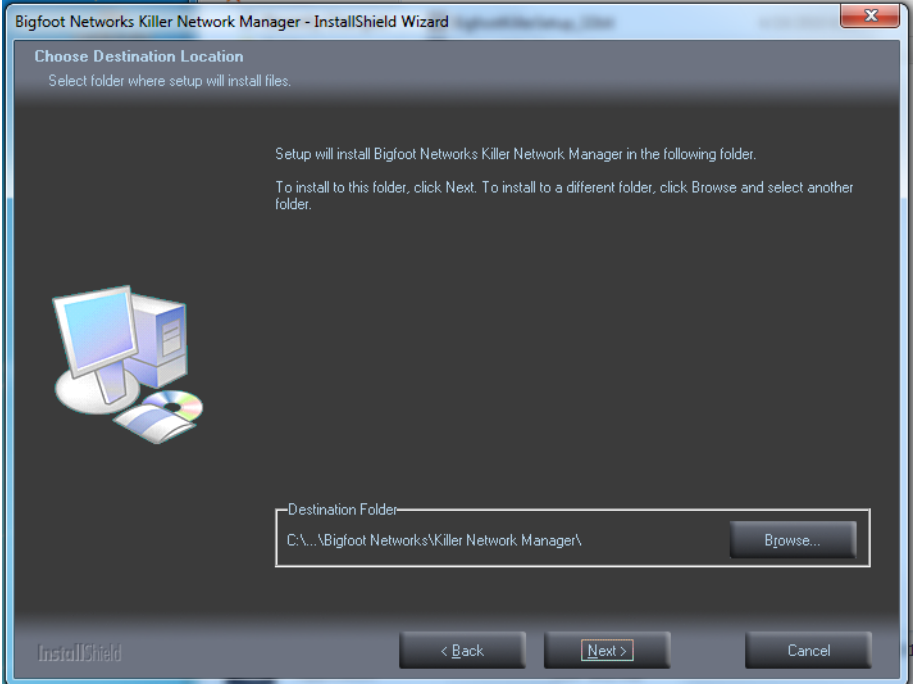

5. Click **Install** to proceed with the installation.

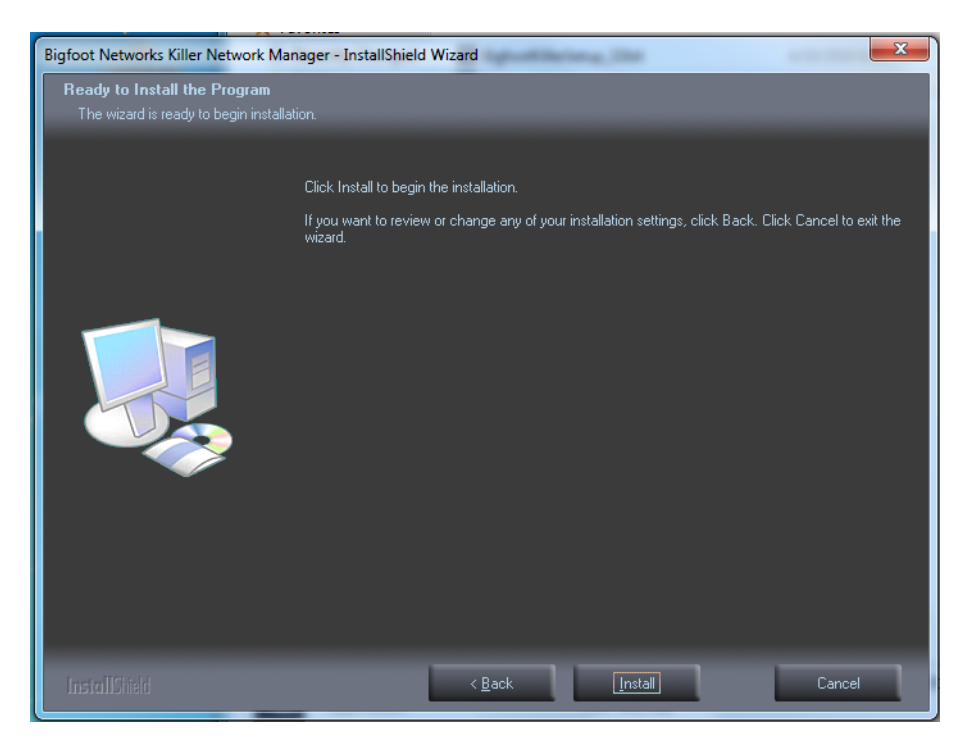

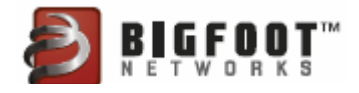

#### The status screen appears:

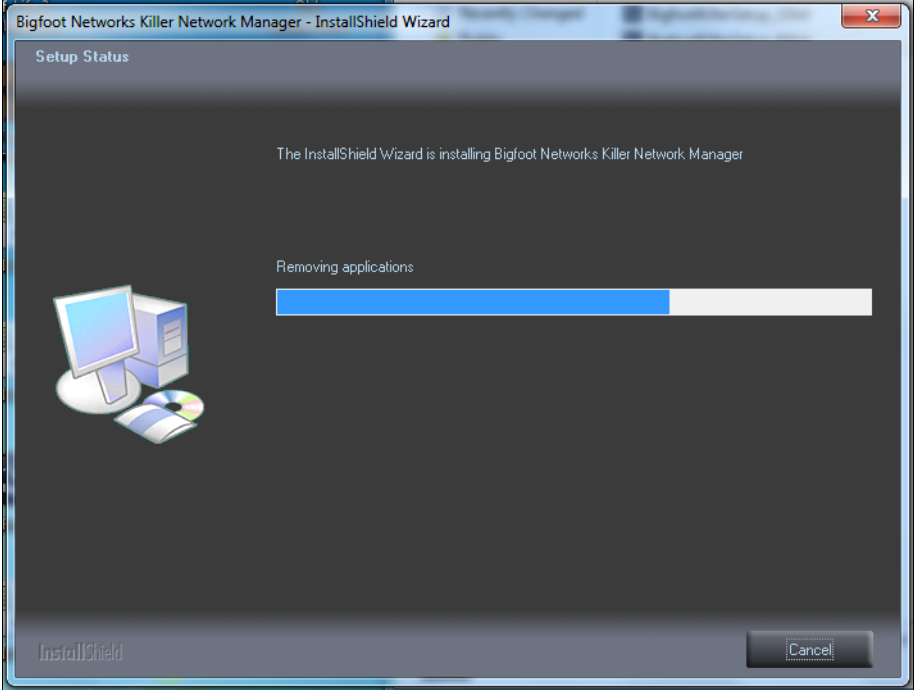

The software programs the firmware on the card. Avoid closing the installation program or shutting down your computer during this process:

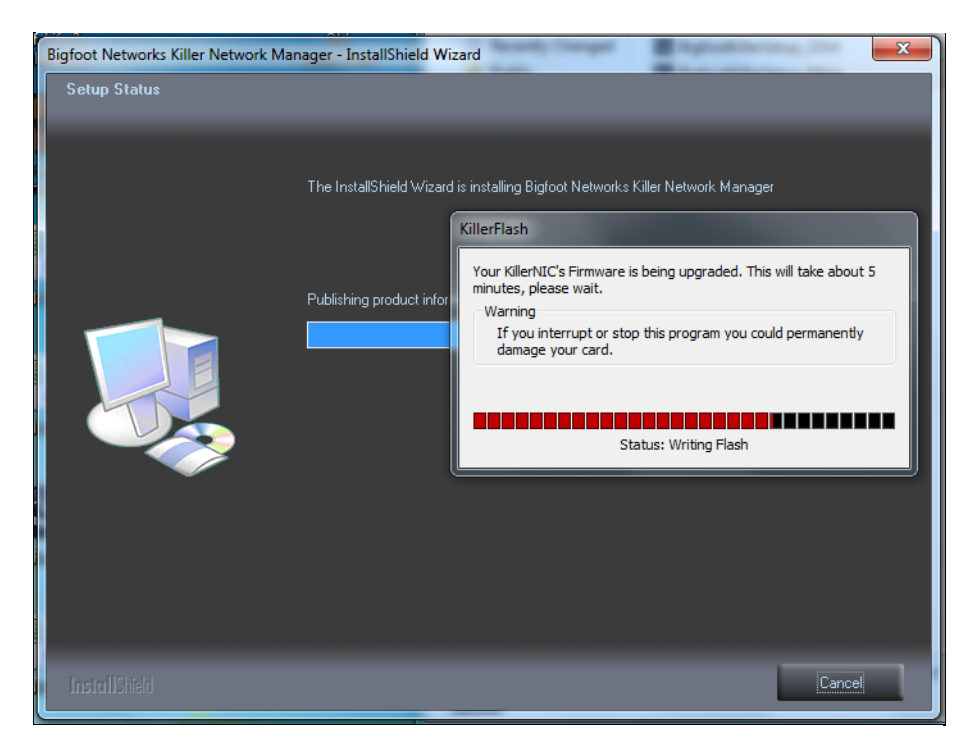

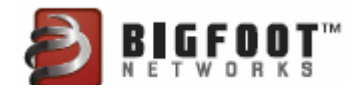

6. Upon completing the installation process, click **Yes, I want to restart my computer now**, if it is convenient.

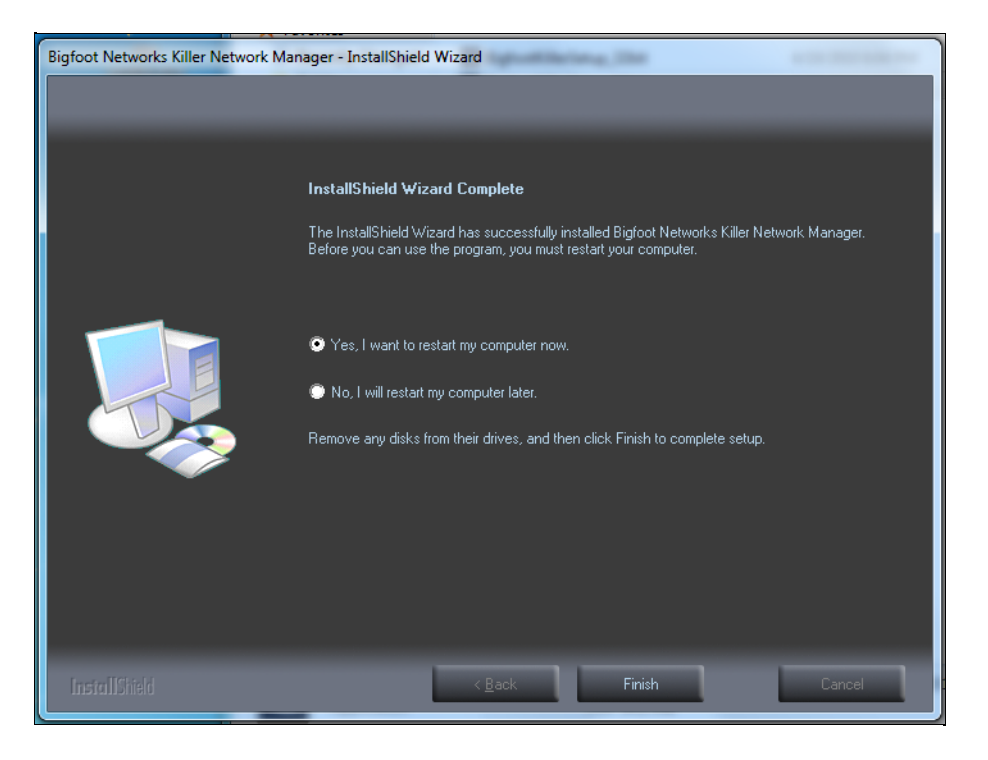

## <span id="page-10-0"></span>Starting the Killer™ Network Manager Software

Killer™ Network Manager software loads at Startup. It runs as a Windows tray application.

If you need to start Killer™ Network Manager from the Windows **Start** menu, select **Start** > **All Programs** > **Bigfoot Networks** > **Killer Network Manager**.

When the application window is minimized, you can open the Killer<sup>™</sup> Network Manager window by selecting the icon in the Windows system tray. Right-click on the Killer™ 2100 tray icon to show the application window.

The icon appears in the Windows system tray on your desktop (usually in the lower right corner), as shown here:

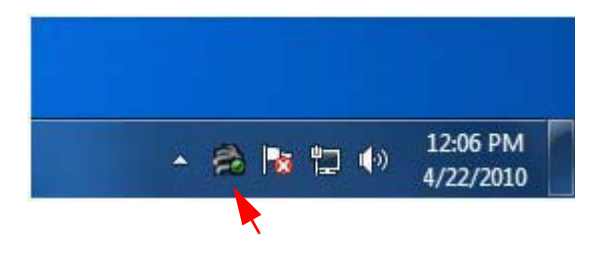

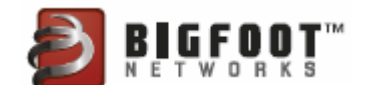

## <span id="page-11-0"></span>Minimizing Killer™ Network Manager

To close the Killer™ Network Manager software:

1. Click the Close icon — the red X in the top right-hand corner on any window:

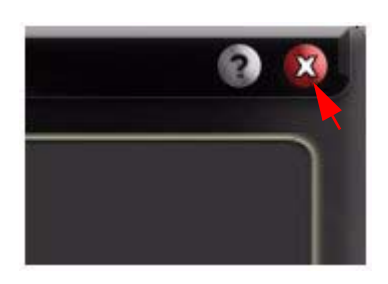

**Note:** This minimizes the application. The application remains running.

The following dialog box might appear:

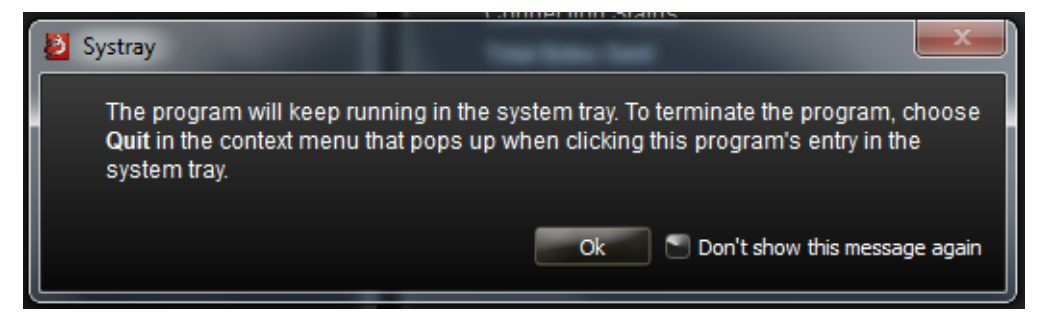

Check the box if you do not wish to see this dialog in the future.

# <span id="page-11-1"></span>Viewing Connection Status with the Tray Icon

The Killer™ 2100 tray icon shows the Killer™ 2100 connection status and overall health:

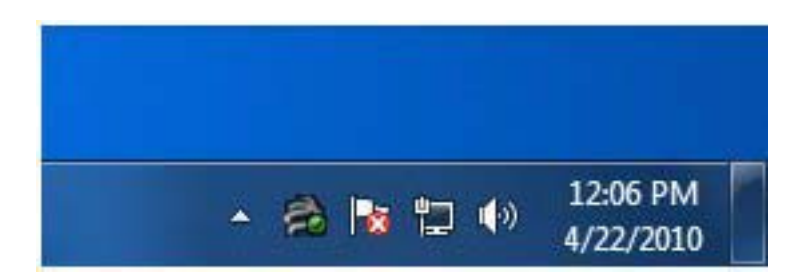

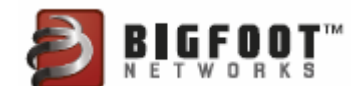

The tray icons change and convey that you can view more details by mousing over the icon.

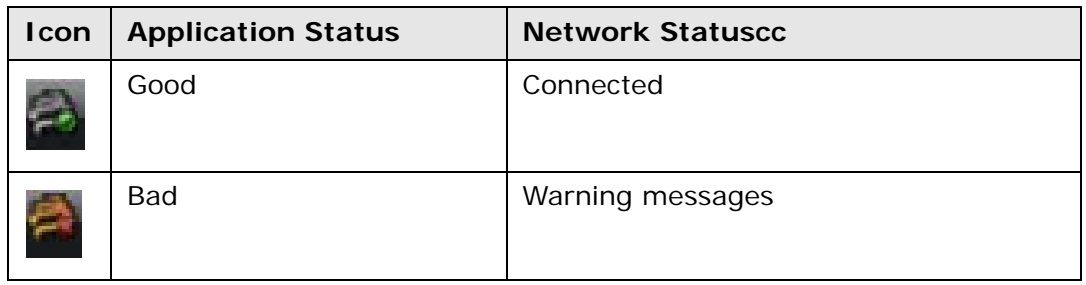

## <span id="page-12-0"></span>Getting Started: Network Settings

Before using the Killer™ 2100, you must confirm you have configured the right network settings for your network. Killer™ Network Manager software uses default settings optimized for most network situations. We recommend you review your settings to ensure the best performance.

## <span id="page-12-1"></span>Configuring Network Connection Type

To modify how fast the Killer™ 2100 connects to the local network or Internet, you can configure your LAN connection speed and duplex mode settings.

If you hard-set your connection speed in the configuration, you must also hard set it in your router as well.

**Note:** The default LAN connection speed and duplex mode settings are automatically configured for most situations.

To configure LAN connection speed:

1. Open **Killer™ Network Manager** by selecting the icon in the Windows System tray.

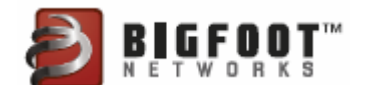

2. Select the **Network** tab from the navigation menu on the left.

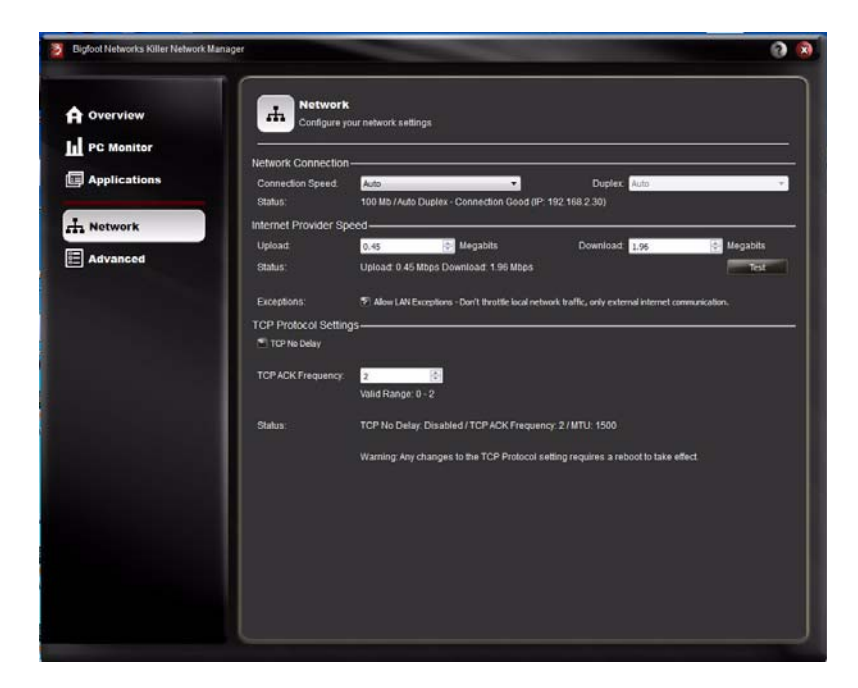

- 3. View your current settings under **Network Connection** > **Status**.
- 4. View the **Connection Speed** drop-down menu, and select the best setting for your network:

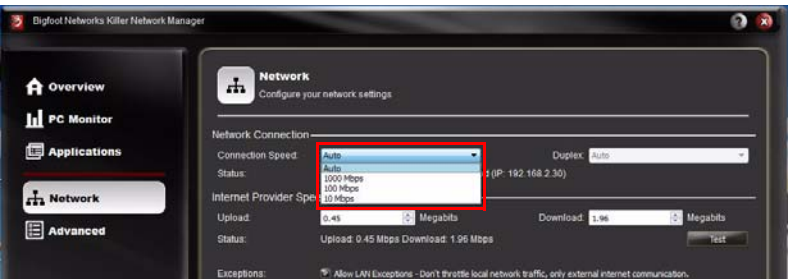

In most situations, we recommend you set this to Auto unless you have specific requirements to connect to your local network:

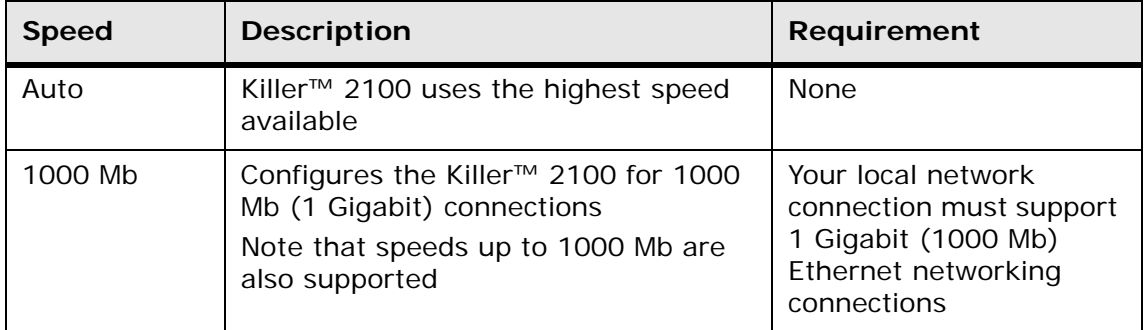

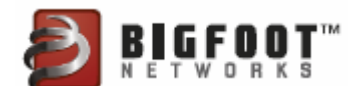

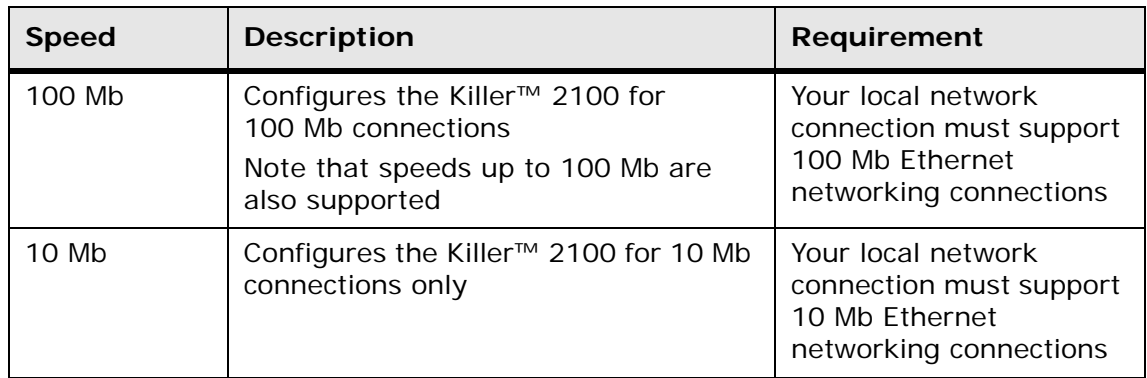

5. Select the **Duplex** setting and choose the setting that matches the connection type.

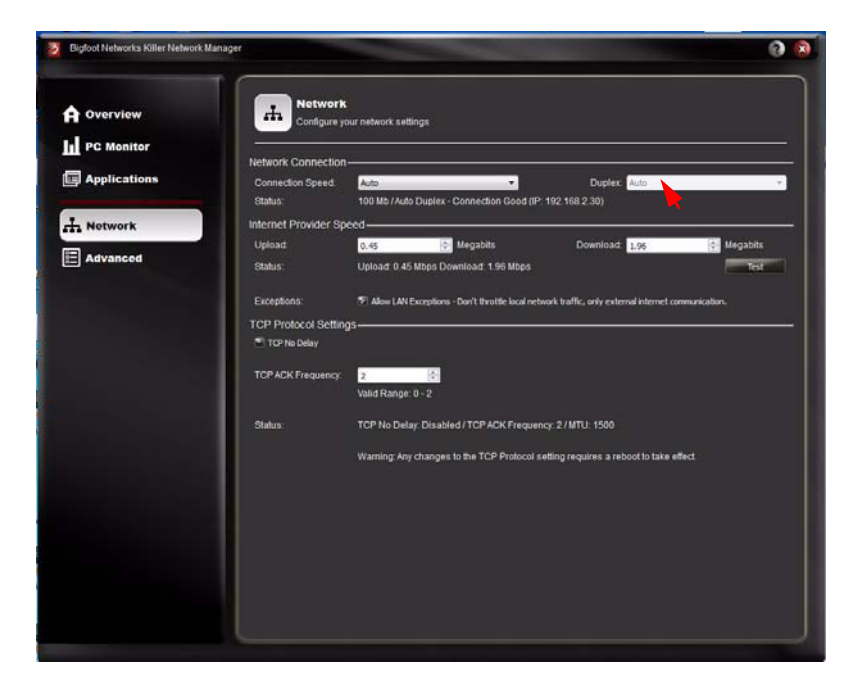

In most situations, we recommend you set this to **Auto** unless you have specific requirements to connect to your local network:

- The duplex mode should be changed from the default setting only if your switch or router requires this mode to connect to the Killer™ 2100. If connection speed is **Auto**, this value sets to Auto and cannot be changed.
- If connection speed is **1000 Mb**, this value sets to Full and cannot be changed.
- If connection speed is **100 Mb** or **10 Mb**, this value can be set to Full or Half Duplex.

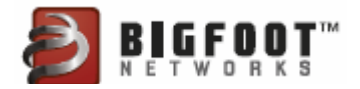

#### <span id="page-15-0"></span>Configuring Internet Upload and Download Bandwidth

You can configure default bandwidth settings for Internet uploads and downloads from the **Network** tab on the Killer™ Network Manager window.

**Important:** Before using the Killer card product for the first time, you should select the **Test** button which runs a short test of your current total Internet bandwidth delivered through your Internet service provider.

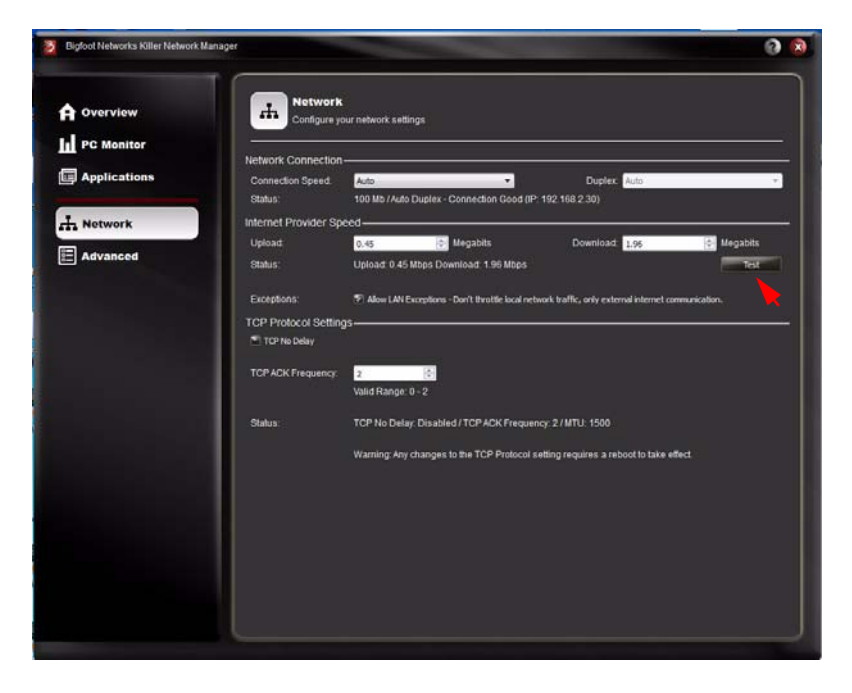

Upon completion of the test, the results are used to configure the optimal Upload and Download speeds for Killer™ Network Manager.

You may want to run the Bandwidth Test periodically to verify that your network bandwidth has not changed significantly from your Internet Service Provider.

Bandwidth Test is used to optimize bandwidth usage on your Killer card. The values entered in the **Upload** and **Download** fields are used as

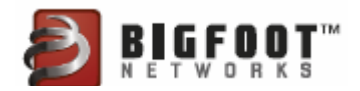

maximum values in the **Visual Bandwidth Control** features on the **Applications** window, shown below:

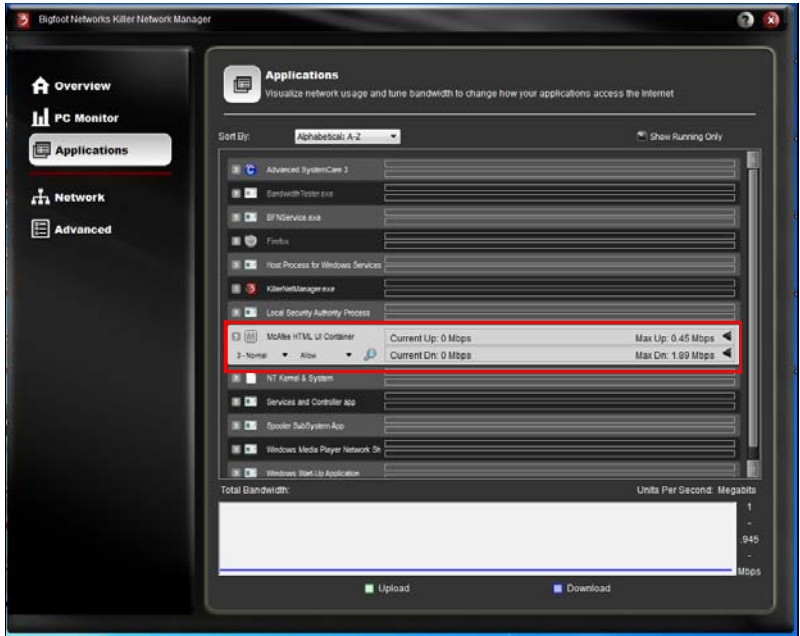

- 1. In Killer™ Network Manager, select the **Network** tab from the navigation menu on the left.
- 2. View your current settings under **Internet Provider Speed** > **Status**.

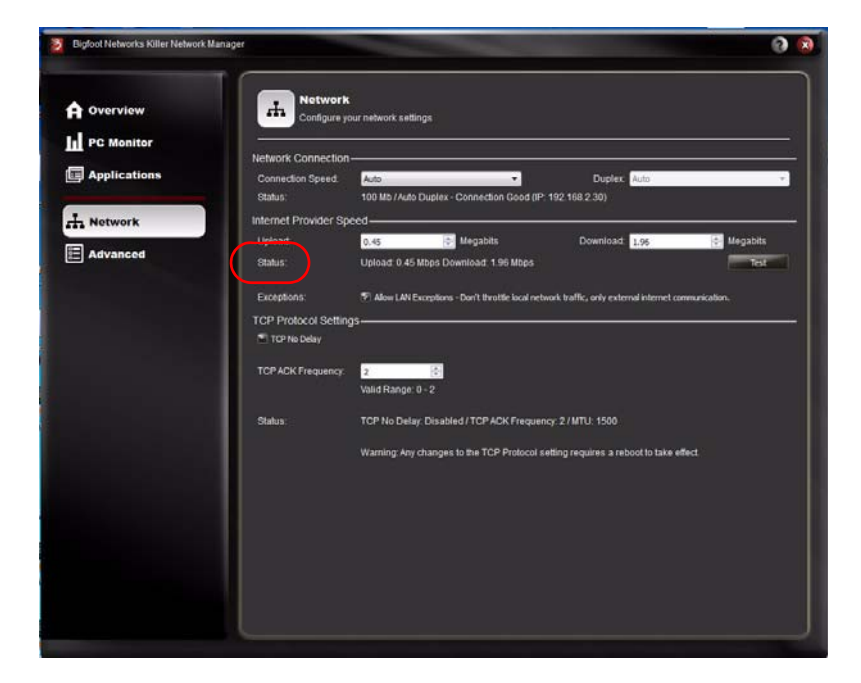

3. Select the **Test** button to the right beneath the **Internet Provider Speed** area. This starts the Bandwidth Test. The test takes 1 to 2 minutes and automatically provides values for your **Upload** and **Download** fields.

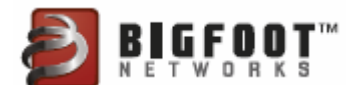

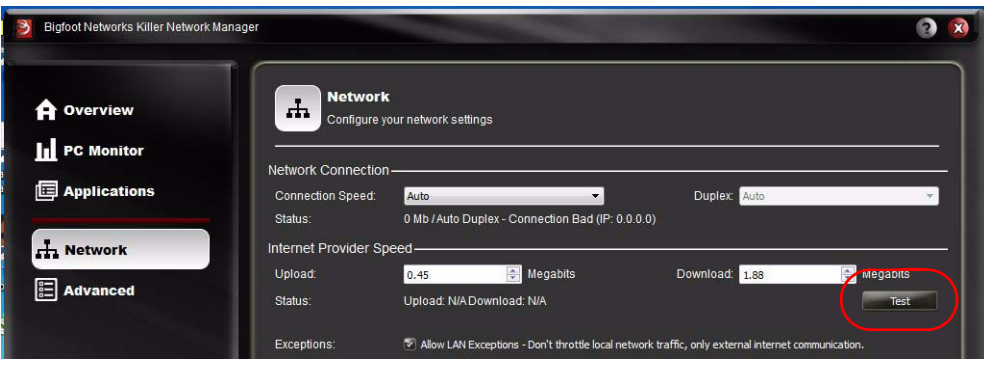

Bandwidth values used in the **Internet Provider Speed** area are used as the maximum values for the Visual Bandwidth Control feature on the **Applications** window.

**Note:** We do not recommend setting these values higher than your available bandwidth. When the settings are too high, Killer™ Network Manager does not manage bandwidth limits effectively, and you might experience poor performance on your network applications.

The Bandwidth values reported by the **Bandwidth Test** may differ from those published by your Internet service provider. These values may change based upon different network conditions.

#### <span id="page-17-0"></span>Manually Changing the Upload and Download Bandwidth

- 1. In Killer™ Network Manager, select the **Network** tab from the navigation menu on the left.
- 2. In the **Internet Provider Speed** area, enter a value in the **Upload** field to change the upload speed of your network connection.
- 3. In the **Internet Provider Speed** area, enter a value in the **Download** field to change the download speed of your network connection.

#### <span id="page-17-1"></span>Configuring LAN Exception Settings

The LAN **Exceptions** setting lets you maximize bandwidth on your local LAN while still controlling bandwidth to and from the Internet. When enabled, local LAN traffic is not limited by the maximum limits set with

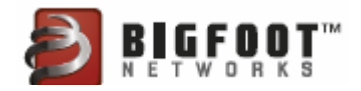

the **Visual Bandwidth Control** feature on the **Applications** window. LAN Exceptions is enabled by default.

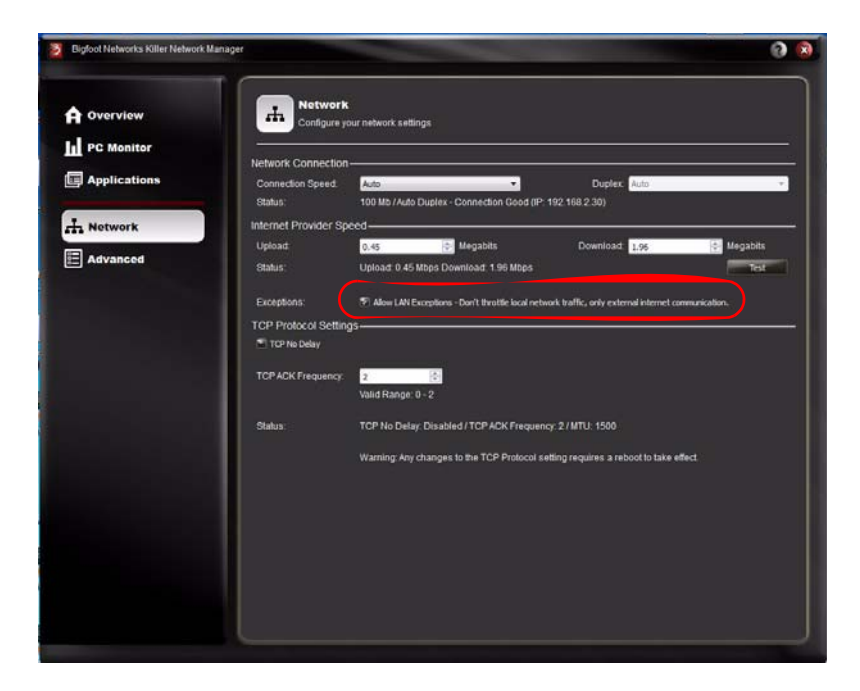

- 1. In Killer™ Network Manager, select the **Network** tab from the navigation menu on the left.
- 2. In the **Internet Provider Speed** area, select the check-box beside **Allow LAN Exceptions** to enable this option.
- 3. To disable LAN Exceptions, uncheck the box.
	- **Note:** In some network situations such as an Internet café or large shared network, you might want to limit LAN traffic bandwidth below what is possible on a Gigabit Ethernet network. In these scenarios, you should uncheck the LAN Exceptions option.

#### <span id="page-18-0"></span>Verify TCP Protocol Settings

Killer™ Network Manager ships with default network settings recommended for most online games and other network usage. Do not change these settings unless you need to modify these settings for your specific network situation or are advised by a support specialist.

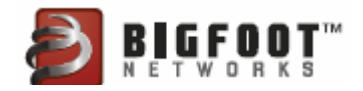

1. In Killer™ Network Manager, select the **Network** from the navigation menu on the left.

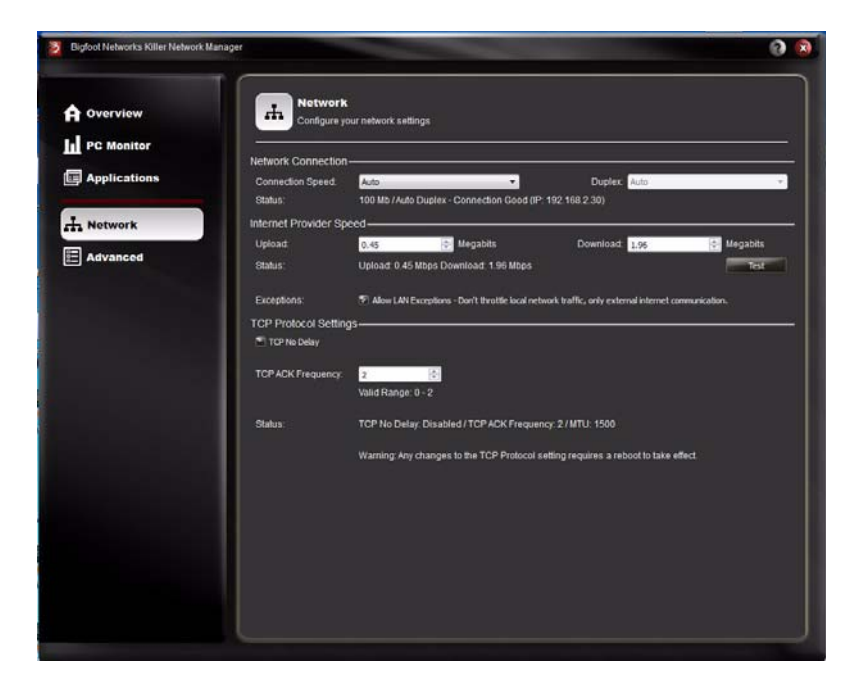

2. Under **TCP Protocol Settings**, configure the options as described below:

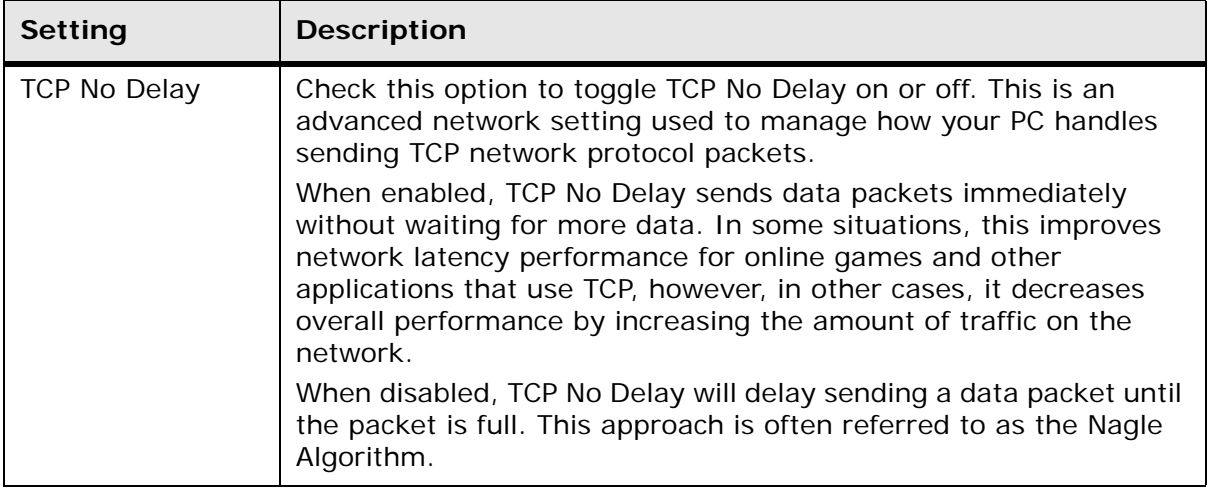

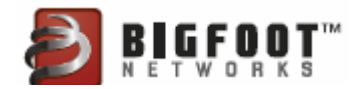

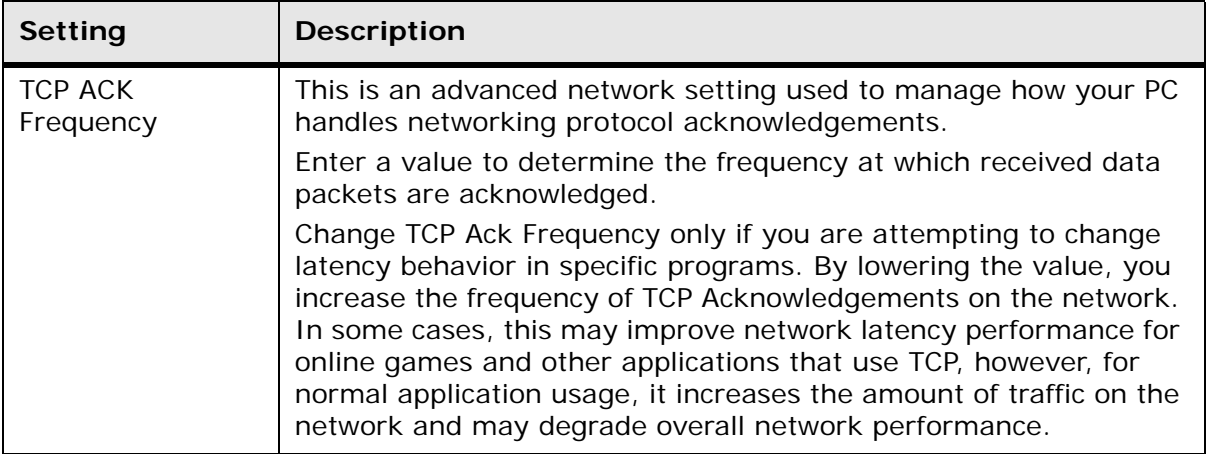

3. Reboot the computer.

## <span id="page-20-0"></span>Viewing Overview Information

To view your overall system information:

1. In Killer™ Network Manager, select the **Overview** tab from the navigation menu.

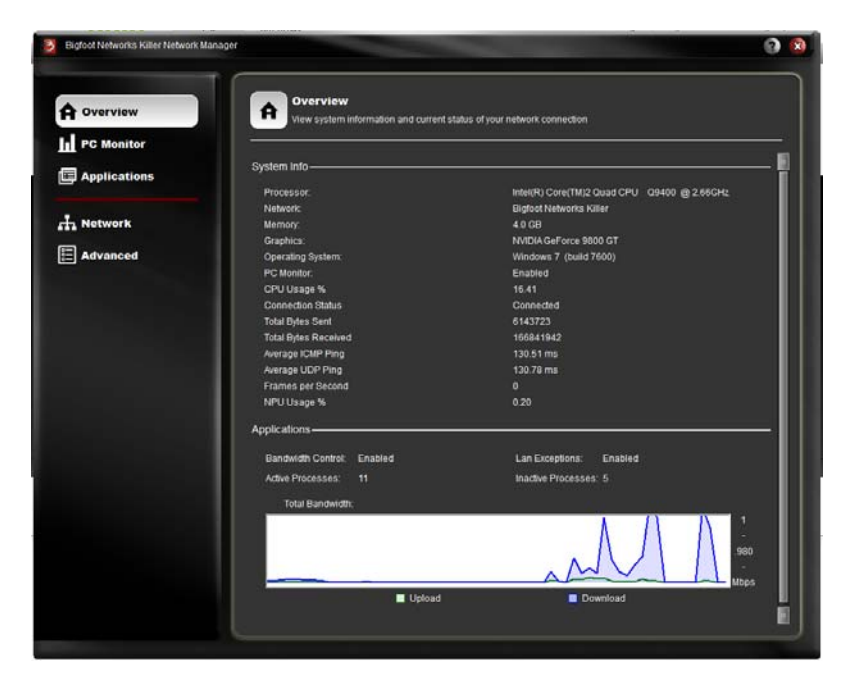

2. View the status:

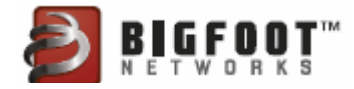

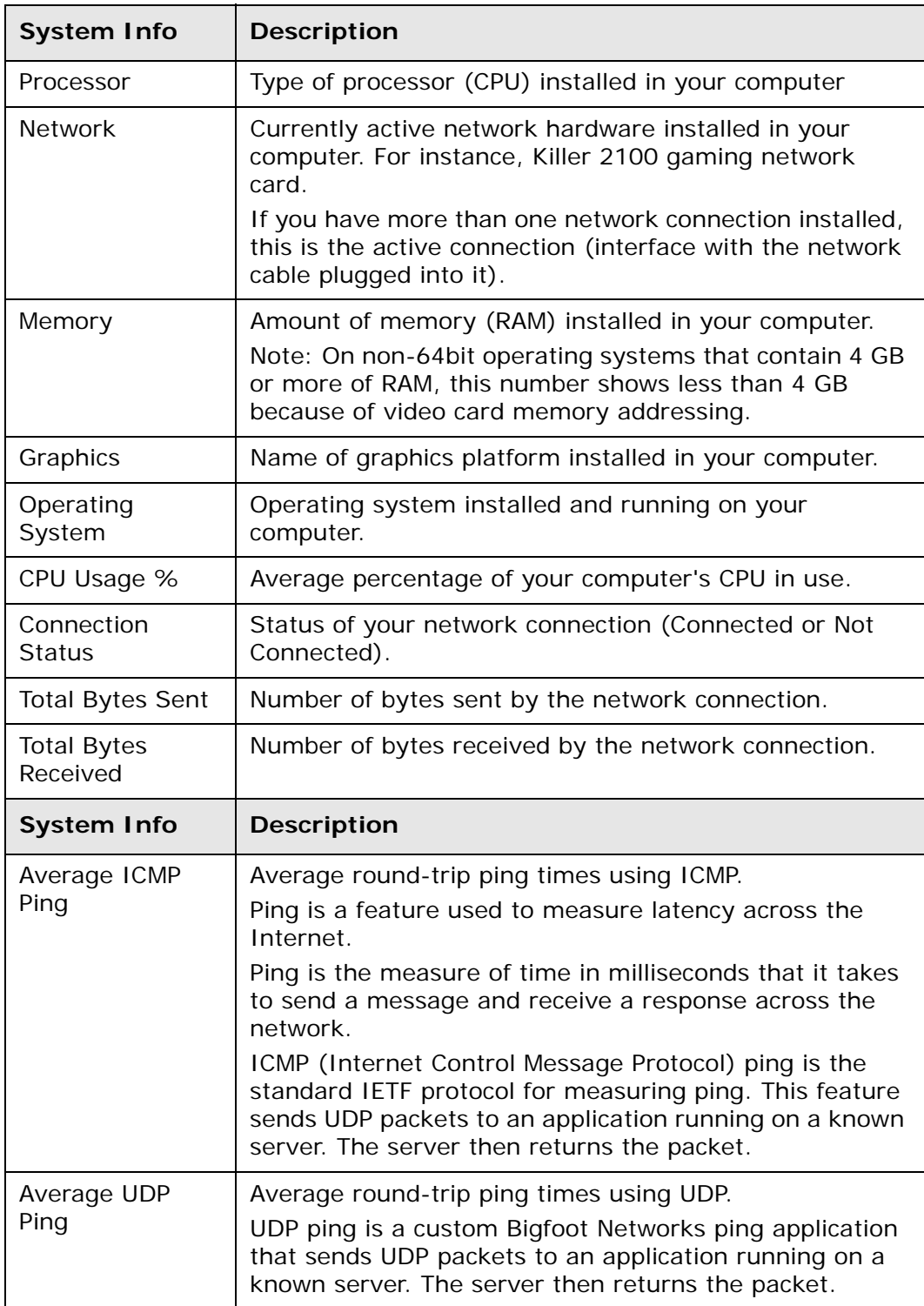

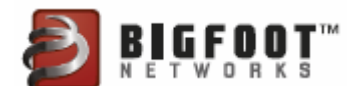

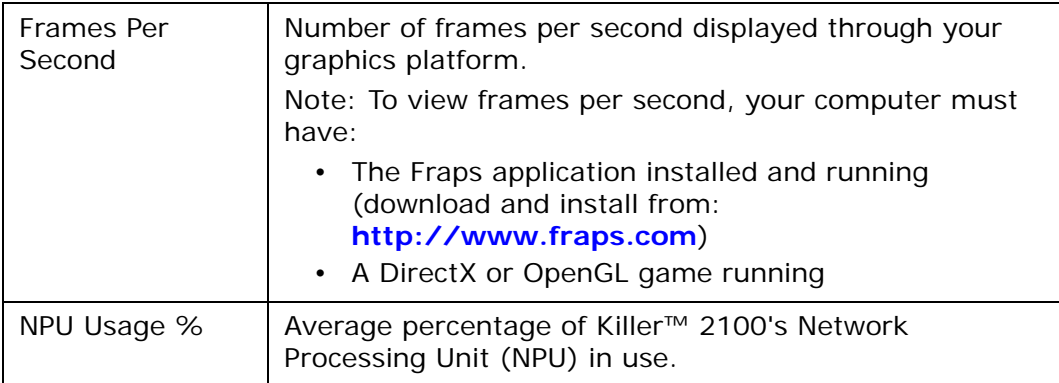

#### <span id="page-22-0"></span>Viewing High-Level Performance Information

To view high-level bandwidth speeds as well as the number of active and inactive processes with your current connection:

1. In Killer™ Network Manager, select **Overview**.

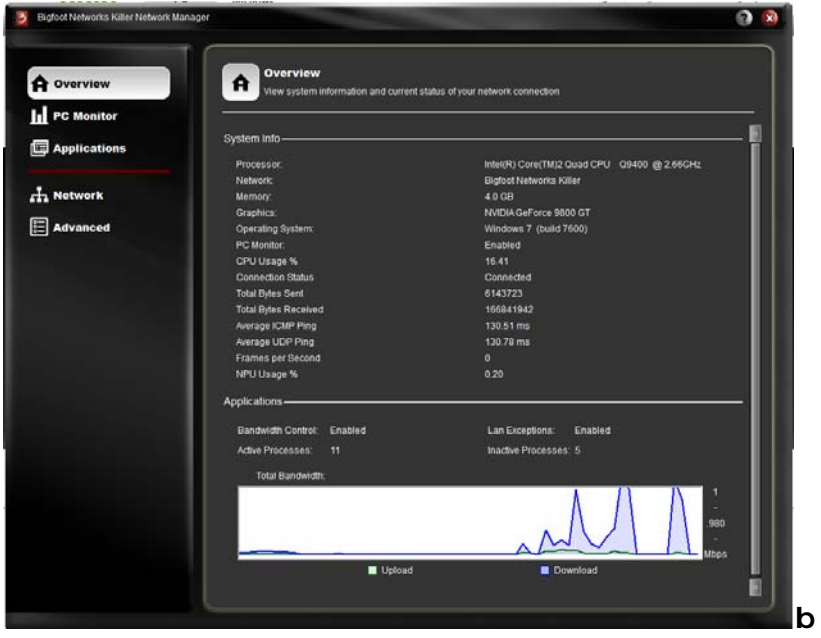

- 2. The **Applications** pane shows the following information:
	- Current bandwidth control settings (in Mbps)
	- LAN Exception settings
	- Active and inactive processes
	- Graph of total bandwidth percentages and speeds (Mbps) for uploaded, downloaded data

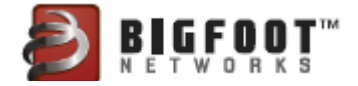

**Note:** To view statistics and the graph on the **Overview** tab, you must enable PC Monitor and Logging on the **Advanced** tab.

## <span id="page-23-0"></span>Viewing PC Monitor and Logging Statistics

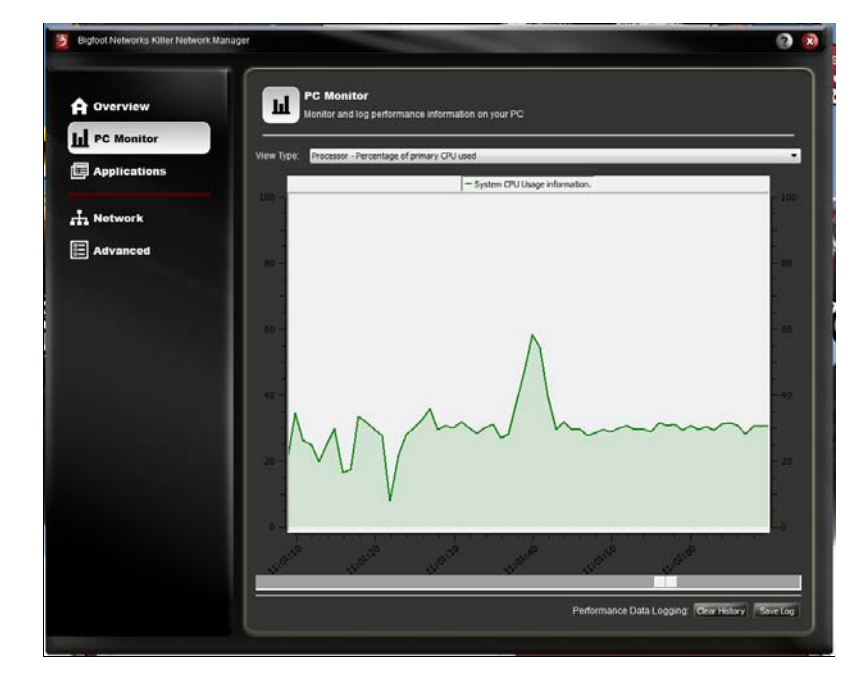

1. In Killer™ Network Manager, select **PC Monitor**.

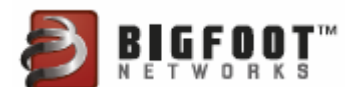

2. Select the type of information you want to monitor from the View Type drop-down menu:

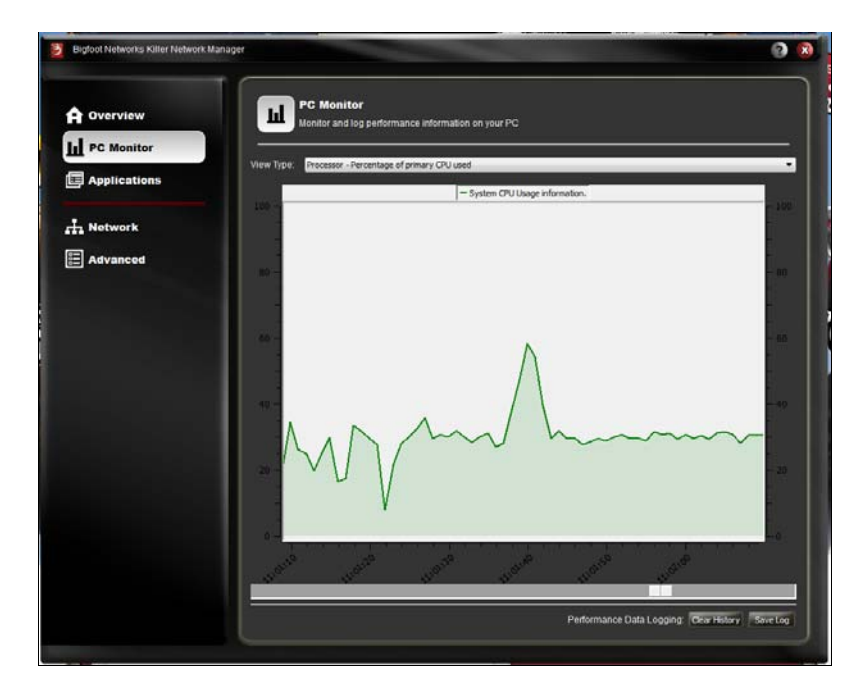

• **Processor** — The percentage of your computer's CPU in use.

• **Network Processing Unit** — The percentage of NPU (on the Killer™ 2100) in use.

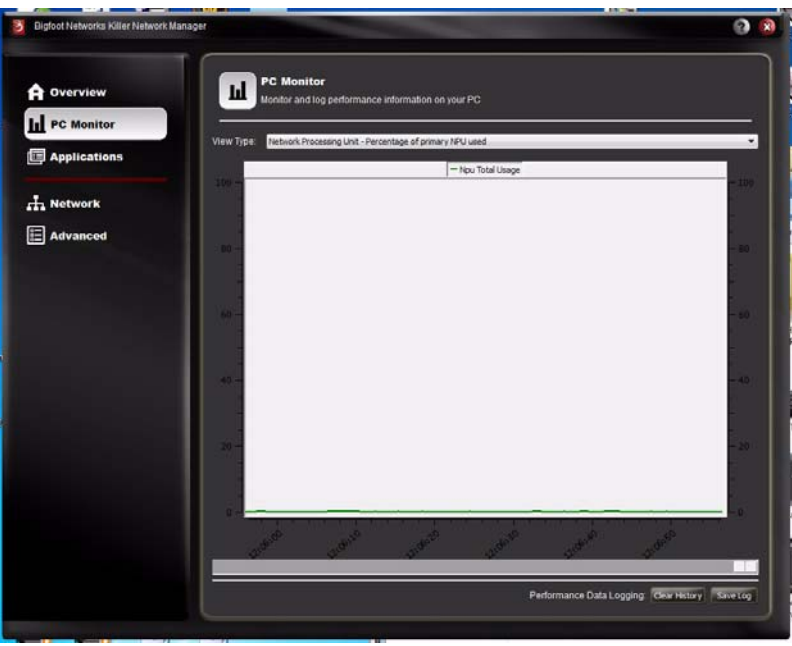

• **Internet Bandwidth** — The network bandwidth transmit (TX) and receive (RX) speeds and the off-loaded bandwidth TX and RX speeds.

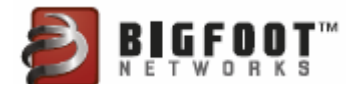

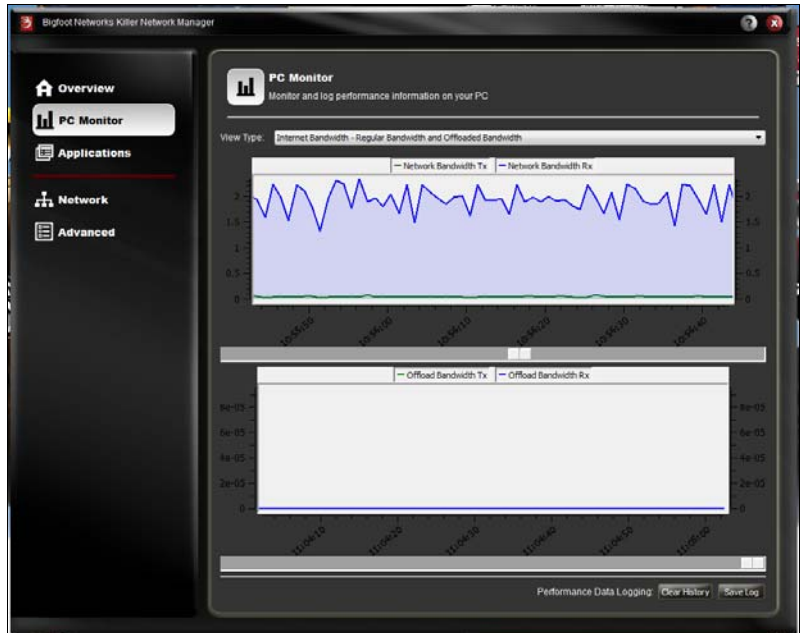

• **Memory** — The current system memory percentage in use.

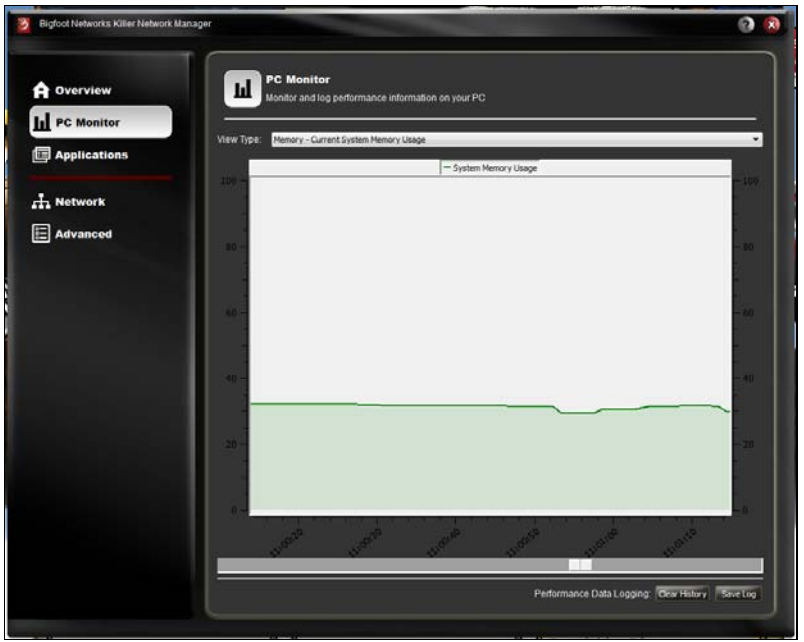

• **FPS** — The Frames Per Second (FPS) rate. To view frames per second, your PC must have:

a. The Fraps application installed and running (download and install from: **http://www.fraps.com**).

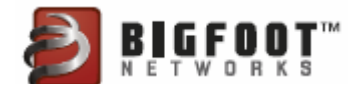

b. A DirectX or OpenGL game running.

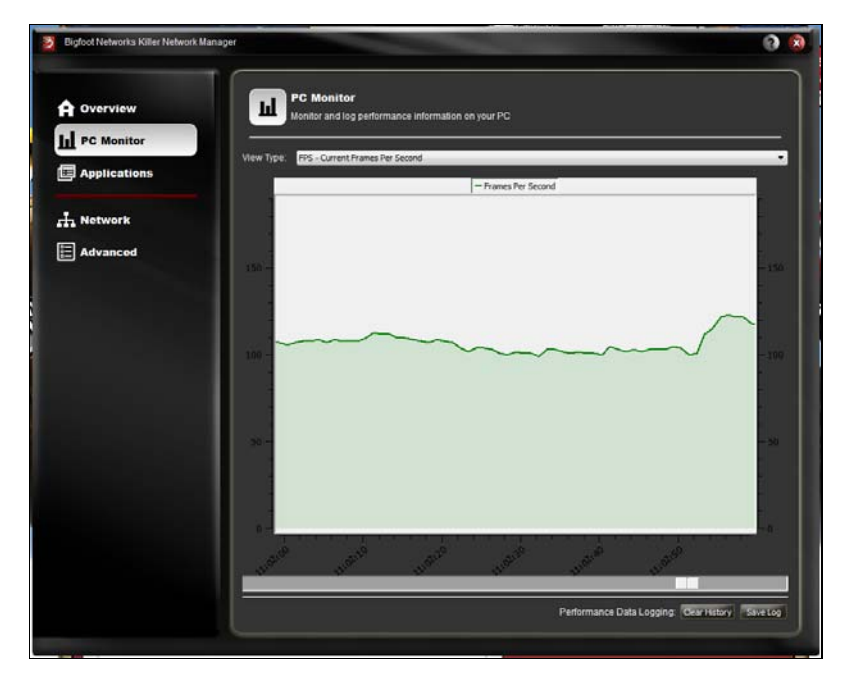

• **Ping** — The average round-trip times using ICMP and UDP ping measurements.

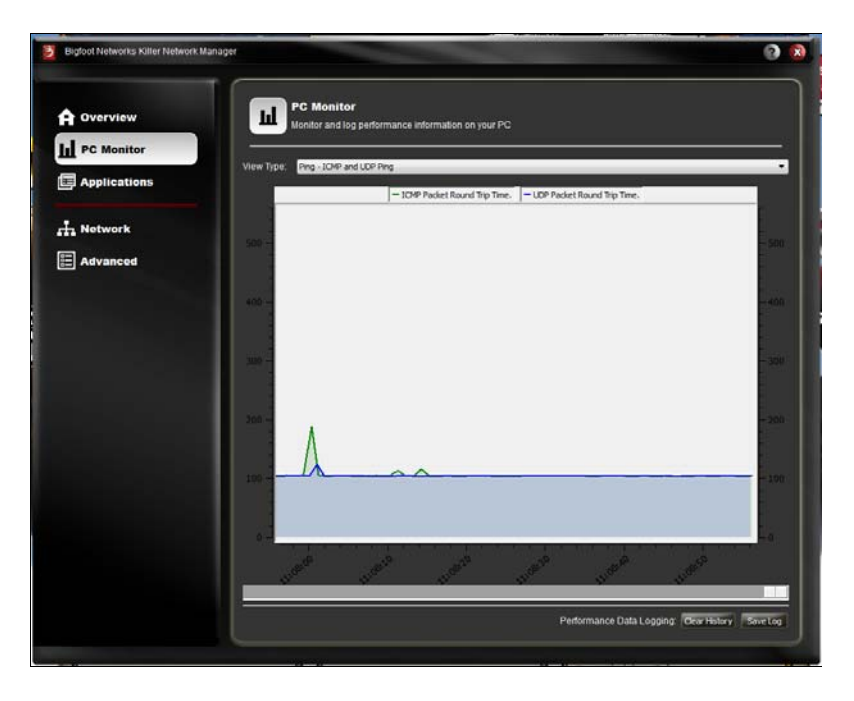

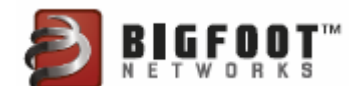

#### <span id="page-27-0"></span>Viewing History

**Note:** To view graphs and collect statistics on the **PC Monitor** tab, you must enable PC Monitor and Logging on the **Advanced** tab.

In Killer™ Network Manager, select **PC Monitor**. You can view history by using the slide tab beneath the graph window.

#### <span id="page-27-1"></span>Resetting Statistics

In the **PC Monitor** screen, click **Clear History**. All historical data is removed. The graph resets and then starts collecting statistics immediately.

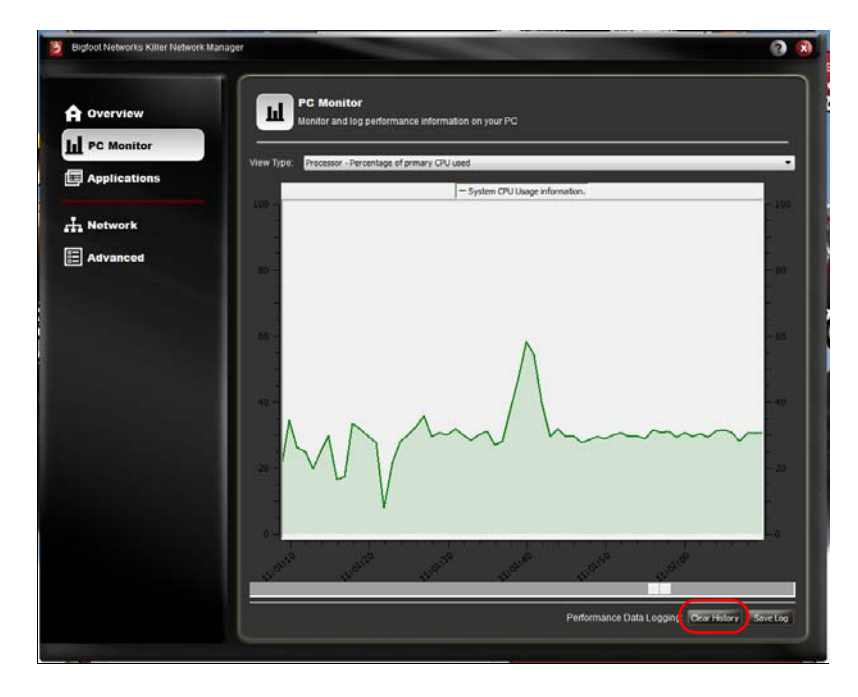

#### <span id="page-27-2"></span>Saving Statistics

1. In the PC Monitor screen, click Save Log to save the file to your computer.

This log file includes data for all monitored information in a .csv (comma separated values) format.

- 2. Open the .csv log file in Microsoft Excel or other third-party reporting and analysis application.
- 3. The log file holds a maximum of 24 hours of data. To reset the log file, click **Clear History** from any window.

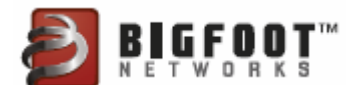

## <span id="page-28-0"></span>Optimizing How Applications Access the Internet

Killer™ Network Manager allows you to view networked applications running on your computer and control and optimize how the applications access the Internet. In addition, you can set bandwidth speeds for uploading and downloading, and block or allow Internet access for an application.

By controlling the bandwidth and priority of each online game and application, you can game with less lag and smoother online gameplay.

Using Killer™ Network Manager, manage the following for your games and applications:

- Internet bandwidth (upload and download)
- Application priority
- **Block/Allow** access to the Internet

#### <span id="page-28-1"></span>Viewing Current Application Settings

To view current application settings:

1. In Killer™ Network Manager, select the **Applications** tab from the navigation menu on the left.

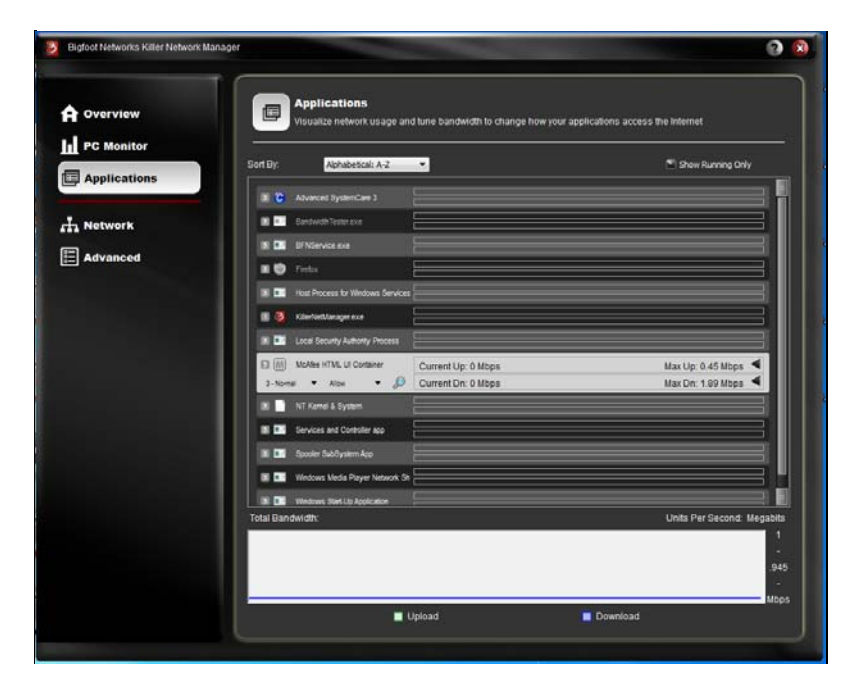

The Applications screen displays network applications and system processes currently using network bandwidth, as well as all applications that have used a network connection previously.

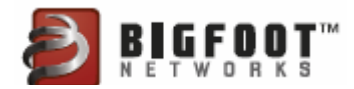

- Active or online applications appear in color with a colored icon.
- Closed or inactive applications appear in gray with a gray icon.

The small number icon to the left of the application icon, is used to convey the current priority level set for the application. Priorities are set automatically by the Game Detect™ functionality. You can override the priority by using the priority drop-down menu contained in each application item in the list.

Applications that are not given a higher priority by Game Detect™ are assigned a default priority based upon the **Default Priority** setting listed under **Default Application Settings** on the **Advanced** menu:

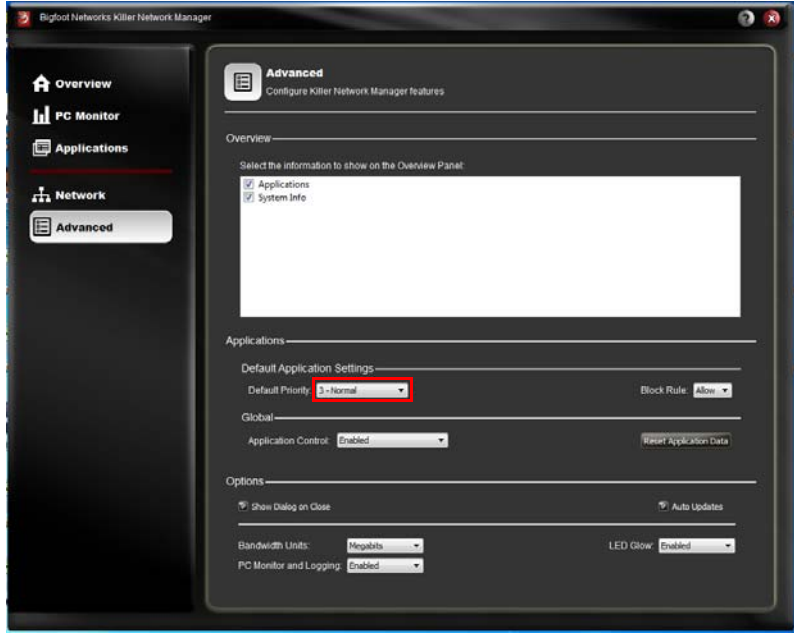

For more information on priority levels, see *[Changing Priority for an](#page-30-1)  [Application on page 29.](#page-30-1)*

- 2. Sort the application list by choosing a preferred view in the **Sort By** drop-down menu. Items may be sorted alphabetically or by current bandwidth usage.
	- **Alphabetical A to Z** or **Z to A**
	- **Upload Min to Max** or **Max to Min**
	- **Download Min to Max** or **Max to Min**
- 3. Filter the application list to show all network applications and system processes or only the active network applications by toggling the **Show Running Only** check box, shown below:

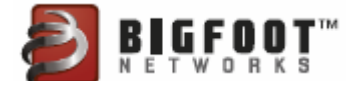

#### <span id="page-30-0"></span>Viewing Detailed Information about an Application

To view detailed information about a specific application listed:

- 1. In Killer™ Network Manager, select the **Applications** tab from the navigation menu on the left.
- 2. Select an application item in the list to expand the view.
- 3. Select the magnifying glass icon button.

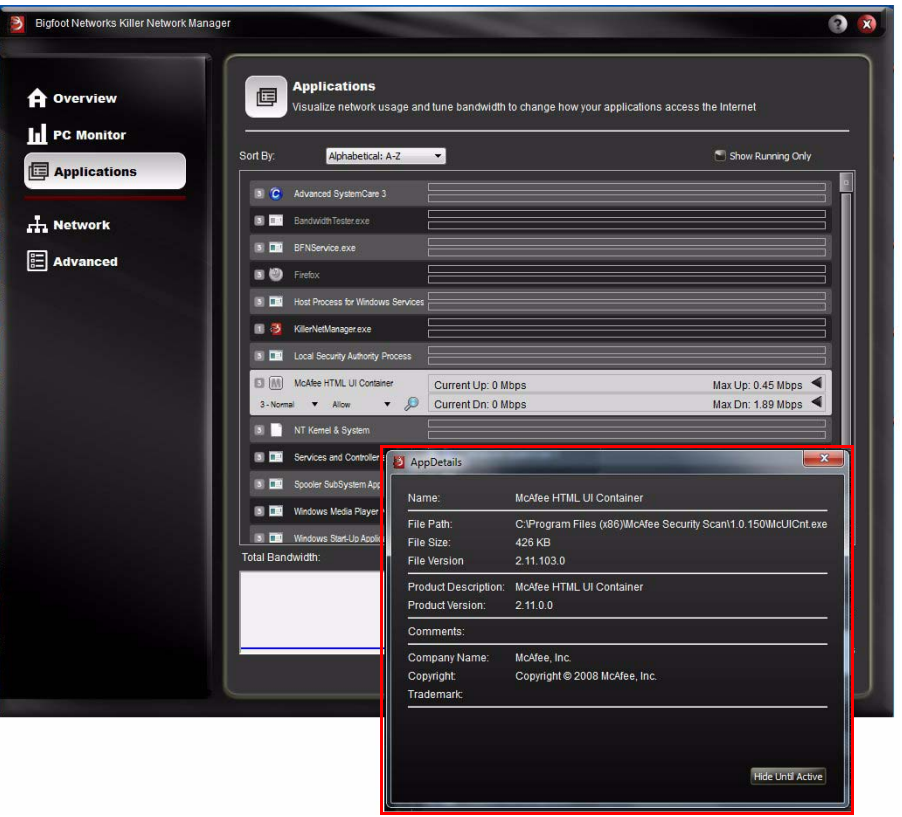

4. A dialog window appears showing detailed information about the application.

#### <span id="page-30-1"></span>Changing Priority for an Application

- 1. In Killer™ Network Manager, select the **Applications** tab from the navigation menu on the left.
- 2. Click on an application in the list to expand the view.

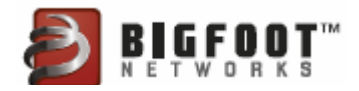

3. Observe the Priority level currently set for this application.

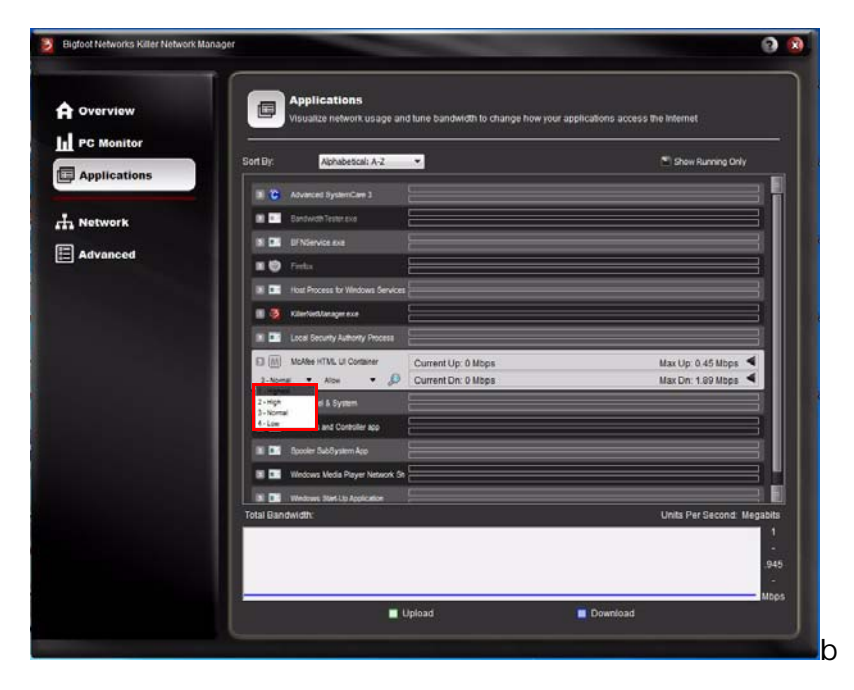

- 4. If Killer™ Network Manager detects the application is a game, it is set to **Priority 1 - Highest**.
	- **Note:** If the application is not detected as a game, the software assigns the priority according to your settings configured in the **Advanced** panel. The default priority is **Priority 3 – Normal**.

If you wish to change the priority level, you may select a different level from the drop-down menu. Higher priority items are given higher priority access to your available bandwidth. Be advised that the Visual Bandwidth Control feature benefits by having applications set at different priority levels. For this reason, users should not attempt to set all applications to the same level or set the default priority too high. Doing so may lead to poor performance.

#### <span id="page-31-0"></span>Assigning Applications to Priority 1 – Highest

**Priority 1 — Highest** is reserved for special applications such as online games or other multimedia applications that require very low latency. If an application has not automatically been identified as a Priority 1 – Highest by Killer™ Network Manager's Game Detect feature, then you may select this from the drop down list.

Before the **Priority 1 — Highest** setting is recognized by Killer™ Network Manager the first time this priority has been changed, you must close the newly prioritized application and restart it. This is because Killer™ Network Manager handles traffic for these applications in a spe-

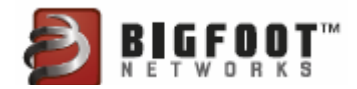

cial way to ensure maximum performance and all network connections associated with the open application must be closed so they can be redirected to this new, fast path.

#### <span id="page-32-0"></span>Changing Bandwidth Limits for an Application

On most network connections, all applications compete for available bandwidth. All too often, one application can easily consume enough bandwidth to negatively affect the network performance of other applications.

Killer™ Network Manager provides advanced control over how your PC manages available bandwidth. With **Visual Bandwidth Control**, you can easily set upper limits that prevent some applications from interfering with others. You can set bandwidth thresholds for large file downloads, multimedia streaming, or torrent-type applications so they don't prevent you from gaming or using other applications at the same time.

- 1. In Killer™ Network Manager, select the **Applications** tab from the navigation menu on the left.
- 2. Click on an application to expand the view.
- 3. Observe the current bandwidth in use as well as the limits set for this application for **Upload** and **Download**.
	- **Current Up** The current bandwidth at which the application is uploading. This appears in *orange* inside the **Upload** bar.
	- **Current Down** The current bandwidth at which the application is downloading. This appears in green inside the **Download** bar.
	- **Max Up** The maximum bandwidth at which the application can upload. This is labeled at the right side of the selected **Upload** bar.
	- **Max Down** The maximum bandwidth at which the application can download. This is labeled at the right side of the selected **Download** bar.
- 4. To change the bandwidth limits in either the Upload or Download direction, position your mouse cursor over the arrow on the right side of bar near the arrow icon. Click and drag the setting to the desired level. Release the mouse to select the new bandwidth limit. Internet traffic for this connection is now limited below this new level.
	- **Note:** The default bandwidth limit for each application is set to your maximum-available bandwidth configured on the **Network** tab in the Internet Provider Speed settings.

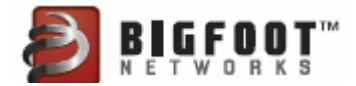

#### <span id="page-33-0"></span>Blocking or Allowing Applications

Killer™ Network Manager permits you to block certain applications from accessing network bandwidth. This prevents unwanted applications from accessing the network when you don't want them to and frees up available bandwidth for other applications.

- 1. In Killer™ Network Manager, select the **Applications** tab from the navigation menu on the left.
- 2. Click on an application in the list to expand the view.
- 3. Observe the **Allow/Block** status currently set for this application. By default, applications are set to **Allow** status.
	- **Note:** You can change the default method for handling new network applications by changing the Block Rule setting on the **Advanced** menu located under **Default Application Settings**.

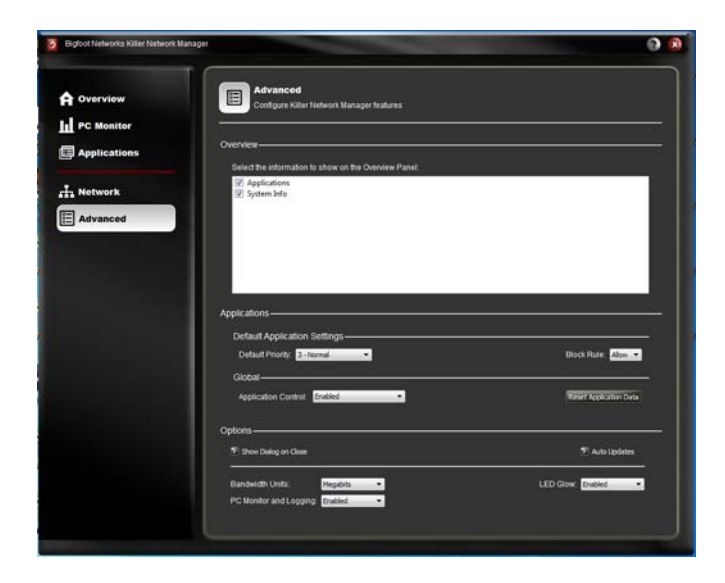

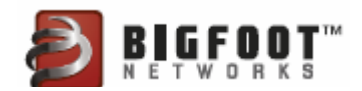

4. To block an application from accessing the network, select **Block** from the drop-down menu.

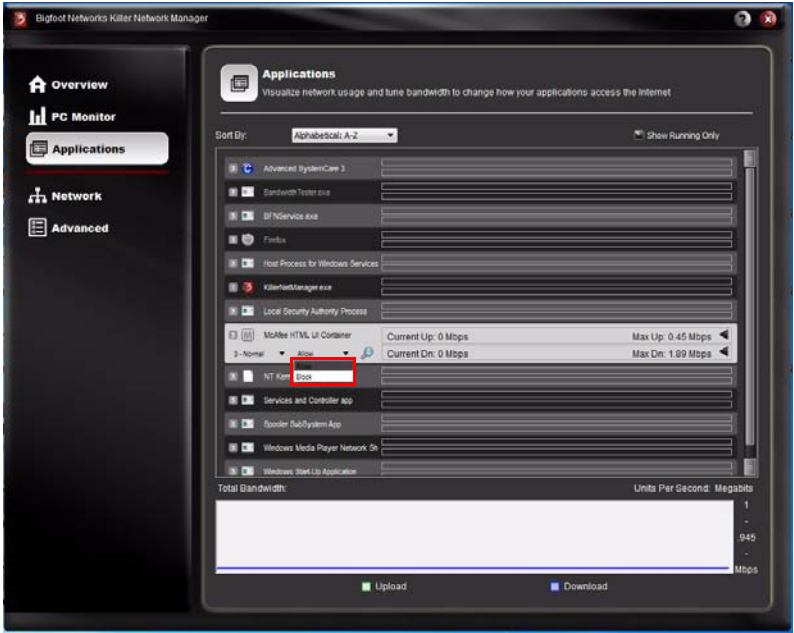

5. To re-enable a Blocked application, select **Allow** from the drop down menu.

#### <span id="page-34-0"></span>Hiding an Application from the List

If the list of applications and system processes gets cluttered and you wish to remove inactive items that are seldom used, you may hide these items from the Applications window.

- 1. In Killer™ Network Manager, select the **Applications** tab from the navigation menu on the left.
- 2. Click on an application in the list to expand the view.

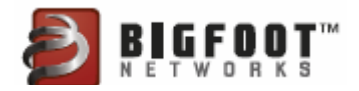

3. Click the magnifying glass image to show additional details.

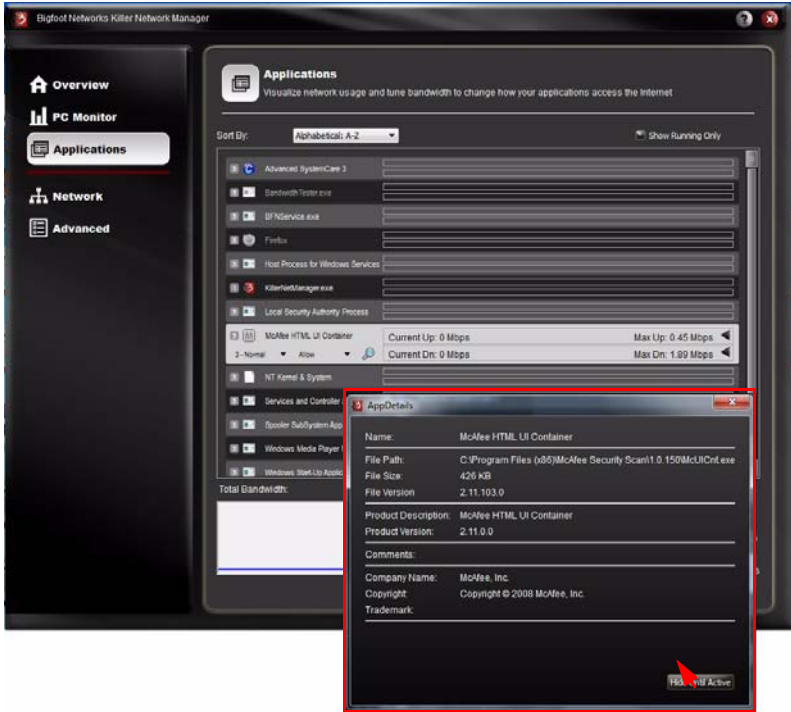

4. Select the **Hide Until Active** button at the bottom of the dialog window. The item is now removed from the list view. Note that if the application is active on the network, this only resets the application settings and does not remove it from the list.

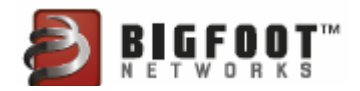

## <span id="page-36-0"></span>Enabling Global Application Control

The **Global Application Control** setting on the **Advanced** tab enables the **Bandwidth Control Features** on the **Applications** tab.

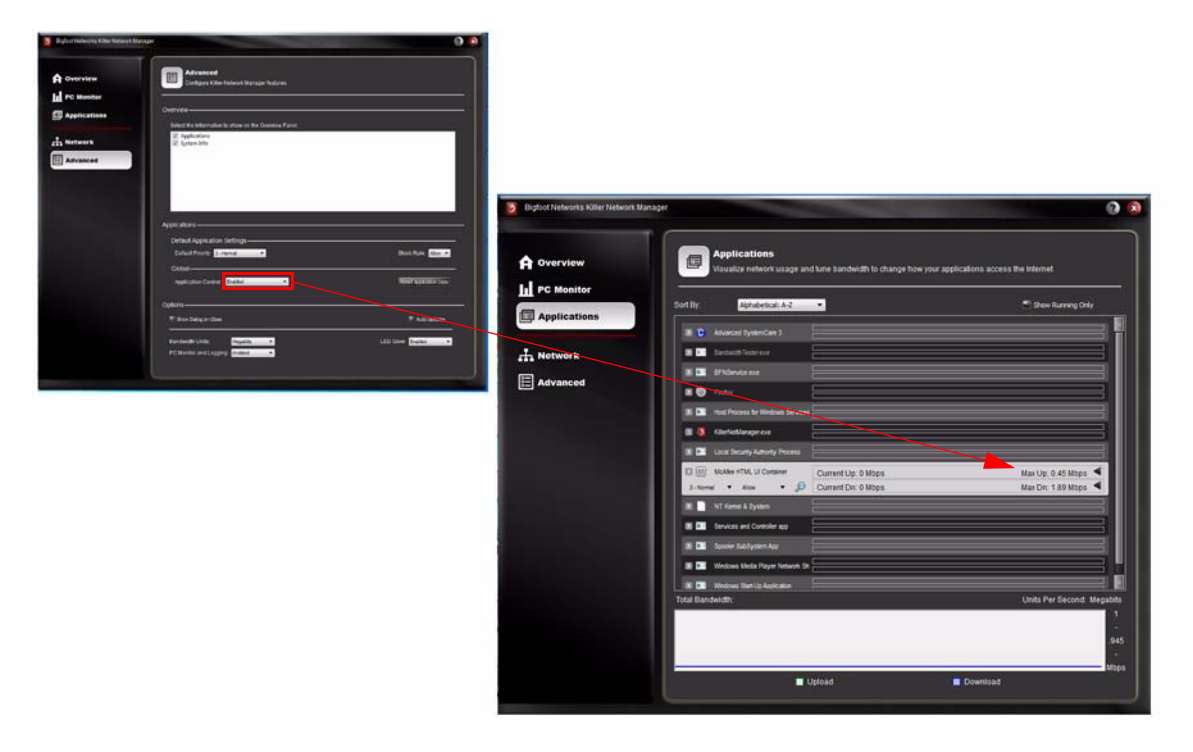

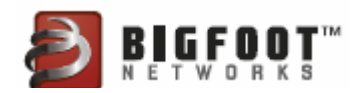

## <span id="page-37-0"></span>Setting Bandwidth Units

The Bandwidth Units setting modifies the way data is reported in graphs and fields.

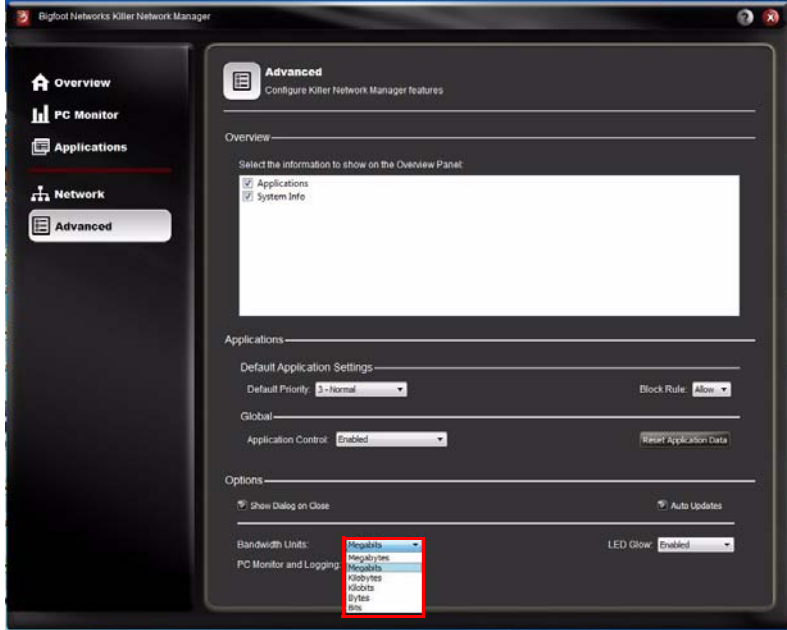

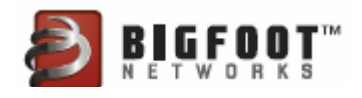

#### <span id="page-38-0"></span>Setting PC Monitor and Logging

The **PC Monitor and Logging** setting enables the PC Monitor feature. It also impacts the statistics shown on the **Overview** window. Enabling this setting provides valuable performance information. Disabling this setting maximizes network performance.

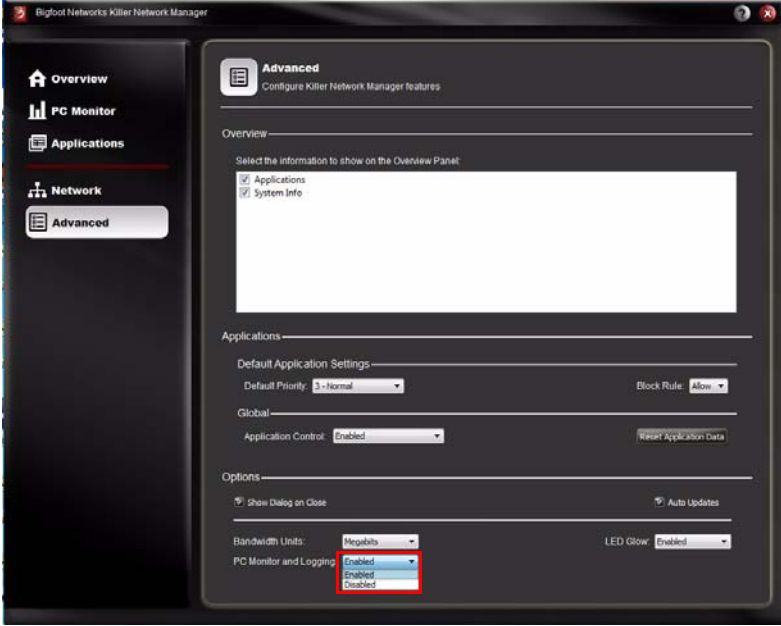

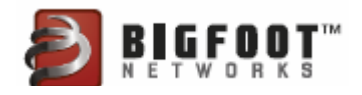

## <span id="page-39-0"></span>Setting LED Glow

The **LED Glow** feature enables or disables the LED on the Killer™ 2100 gaming network card to light up as a solid red light.

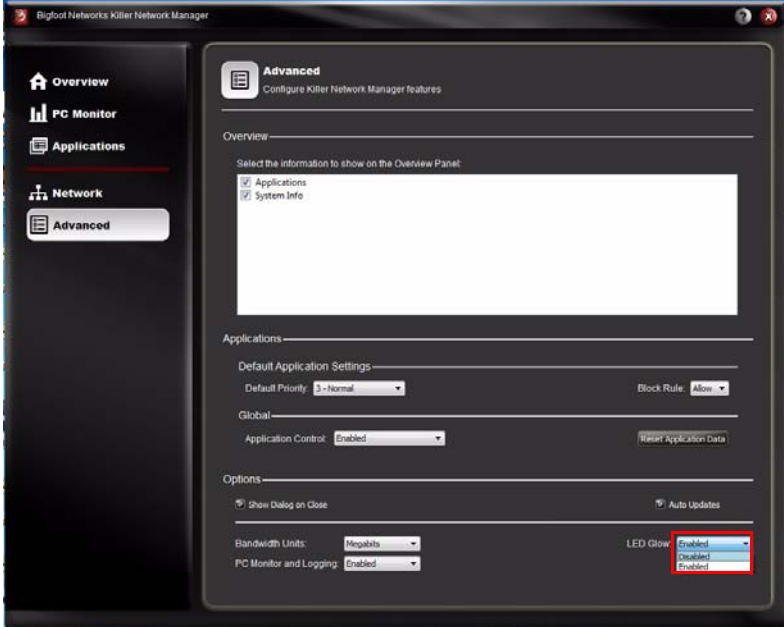

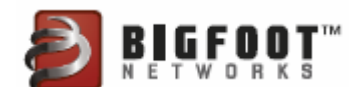

### <span id="page-40-0"></span>Resetting Application Settings

In the event that you have made multiple changes to the applications settings on the Applications window, you may restore defaults as follows:

1. In Killer™ Network Manager, select the **Advanced** tab from the navigation menu on the left.

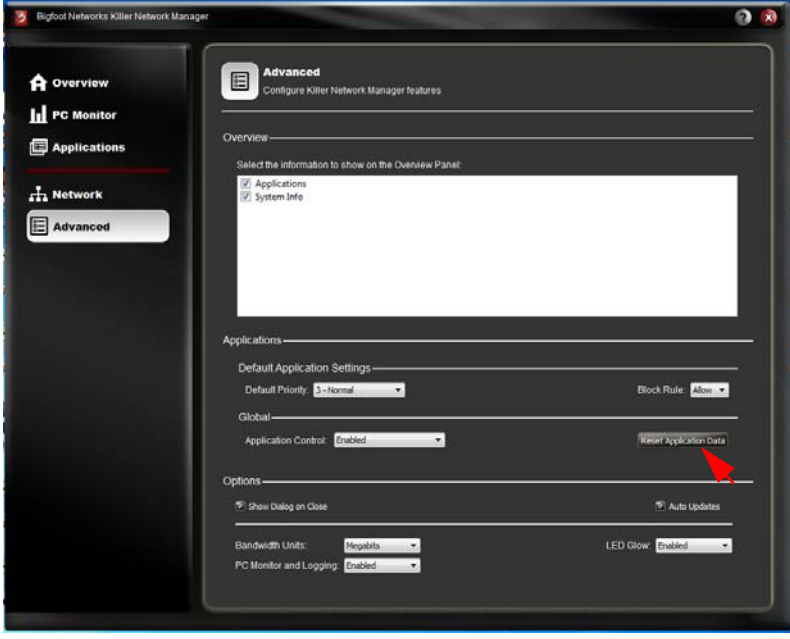

2. Select the **Reset Application Data** button to restore default settings for listed applications.

## <span id="page-40-1"></span>Automatically Checking for Software Updates

Killer™ Network Manager software can automatically check for updates and notify you when new software is available for your Killer™ 2100 gaming network card.

- 1. Select the Advanced tab from the navigation menu on the left.
- 2. Select the box to enable Auto Updates.
- 3. To disable Auto Updates, uncheck the box.

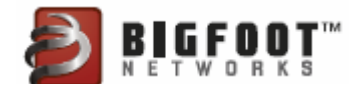

## <span id="page-41-0"></span>Customizing How the Killer™ Network Manager Closes

- 1. In Killer™ Network Manager, select **Advanced**.
- 2. Check the option **Show Dialog on Close** to enable a warning when the application minimizes to the Windows System Tray. This is the default setting.
- 3. Uncheck this option to minimize the application immediately without showing the warning message.

## <span id="page-41-1"></span>Quitting Killer™ Network Manager

To completely quit the application, right-click the Killer™ Network Manager icon in the Windows system tray and click **Quit**.

**Note:** If you quit Killer™ Network Manager, you will not be able to manage priorities, bandwidth control, and blocking features until you re-start the Killer Network Manager from the Windows Start menu.

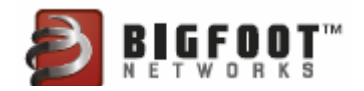

# <span id="page-42-0"></span>Support

- • [Accessing Self-Help Online Support Options](#page-42-1)
- • [Contacting Technical Support](#page-42-2)
- • [Contacting Bigfoot Networks](#page-43-0)
- • [Obtaining Your Software Version](#page-43-1)
- • [Common Troubleshooting](#page-44-0)
- • [Joining Bigfoot Networks Online Communities](#page-47-0)
- • [Receiving Bigfoot Networks Newsletter](#page-47-1)

#### <span id="page-42-1"></span>Accessing Self-Help Online Support Options

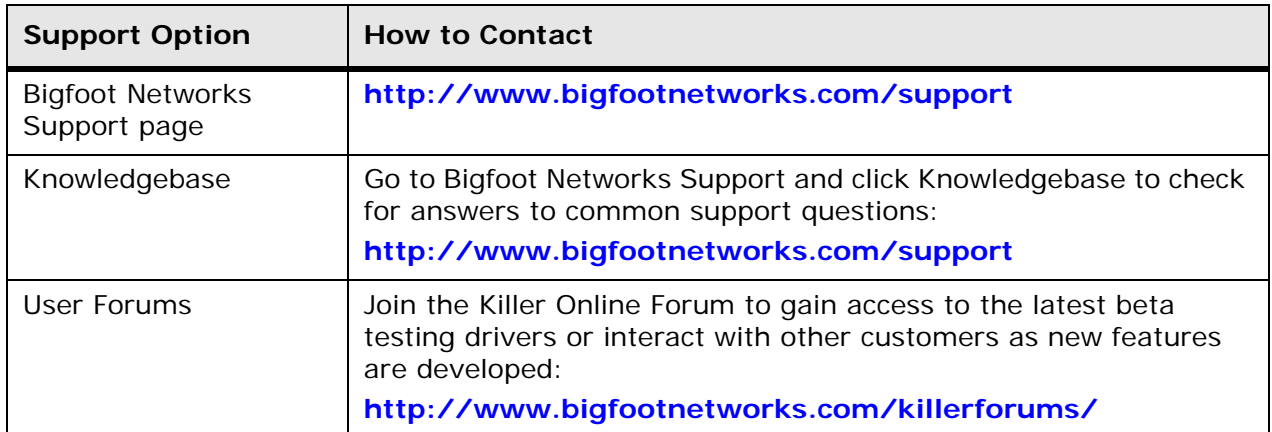

#### <span id="page-42-2"></span>Contacting Technical Support

For technical support regarding the Killer™ 2100, and online support options, contact the card's manufacturer directly.

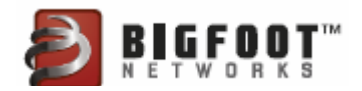

#### <span id="page-43-0"></span>Contacting Bigfoot Networks

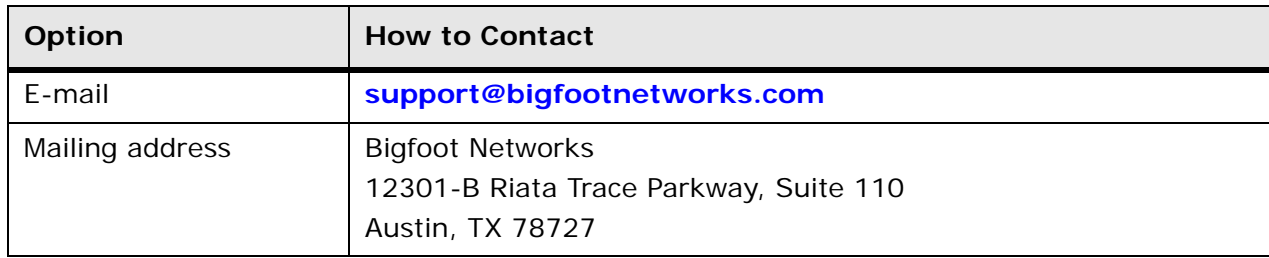

#### <span id="page-43-1"></span>Obtaining Your Software Version

When contacting technical support, you may be asked for your current software version. To locate these:

- 1. Right-click on the **Killer™ 2100 tray icon**.
- 2. Select the **About** item in the menu.

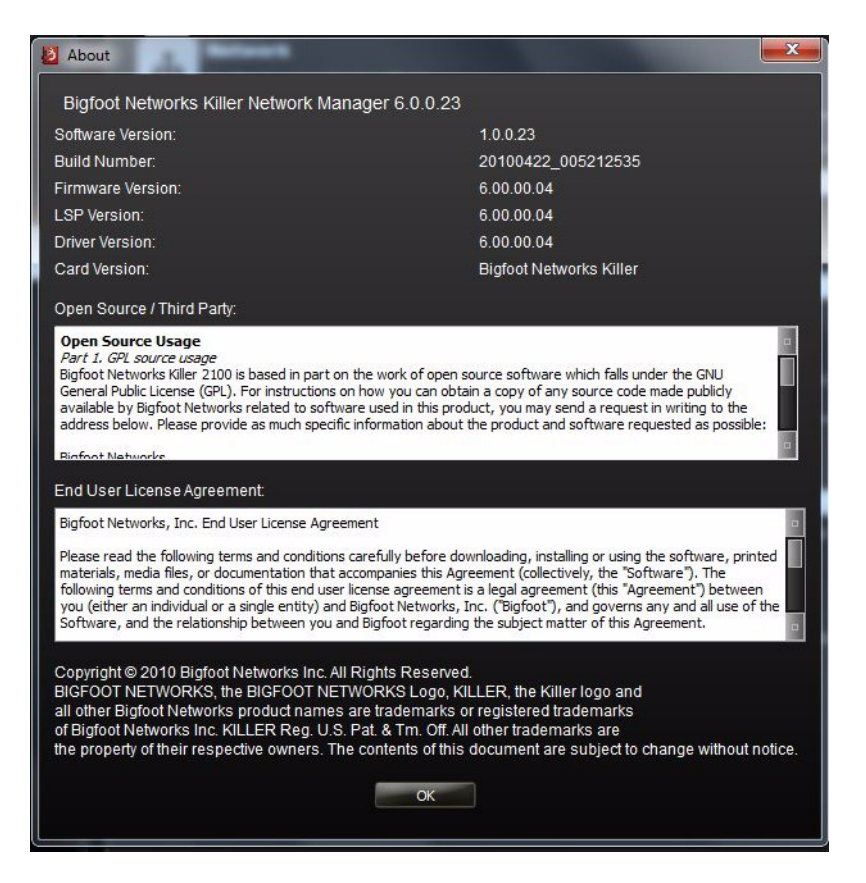

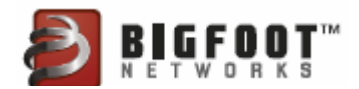

## <span id="page-44-0"></span>Common Troubleshooting

#### <span id="page-44-1"></span>Killer™ 2100 LED Indicators

LED indicators are located above the connector where your Ethernet cable connects to the Killer™ 2100. Killer™ 2100 has two LEDs that show link and connection status, as shown below:

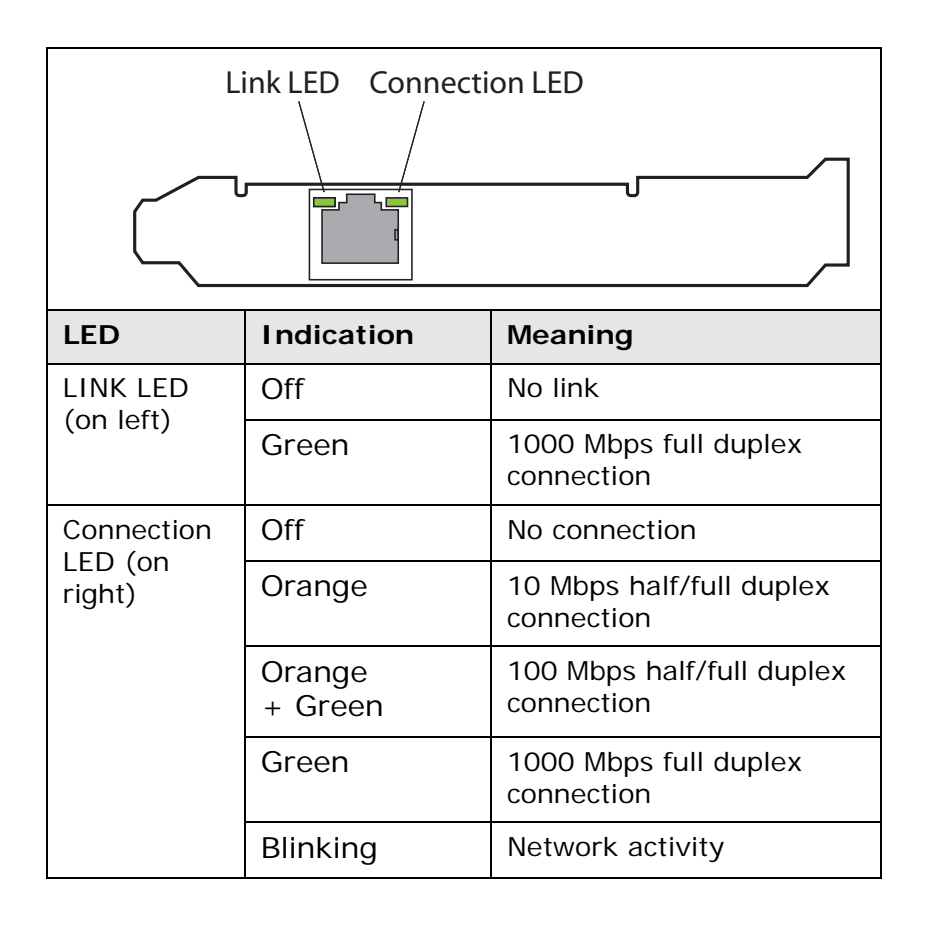

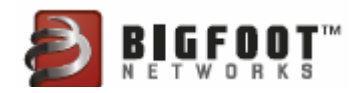

## <span id="page-45-0"></span>Tips & Hints

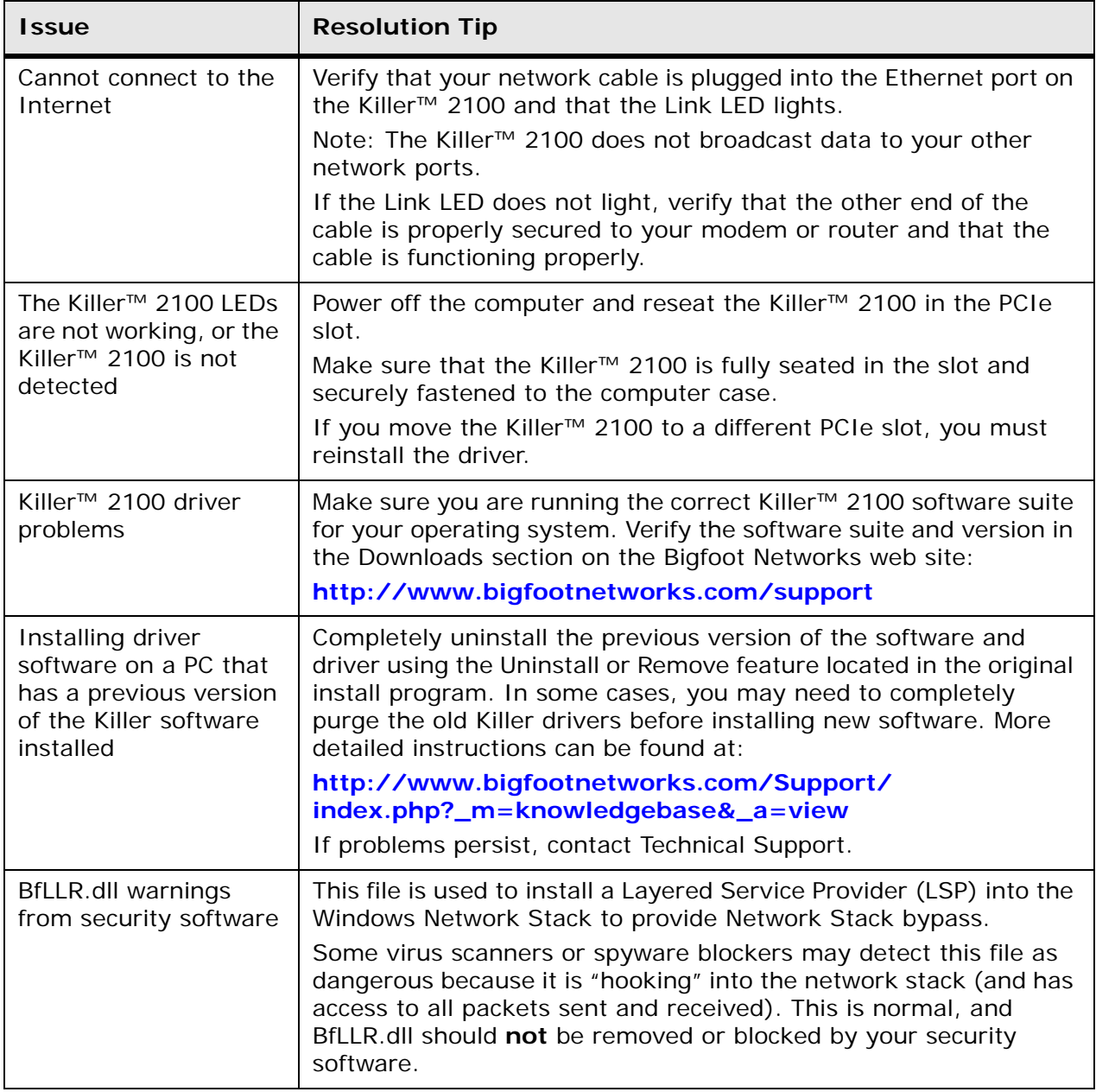

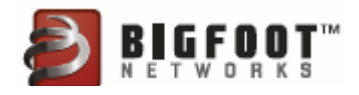

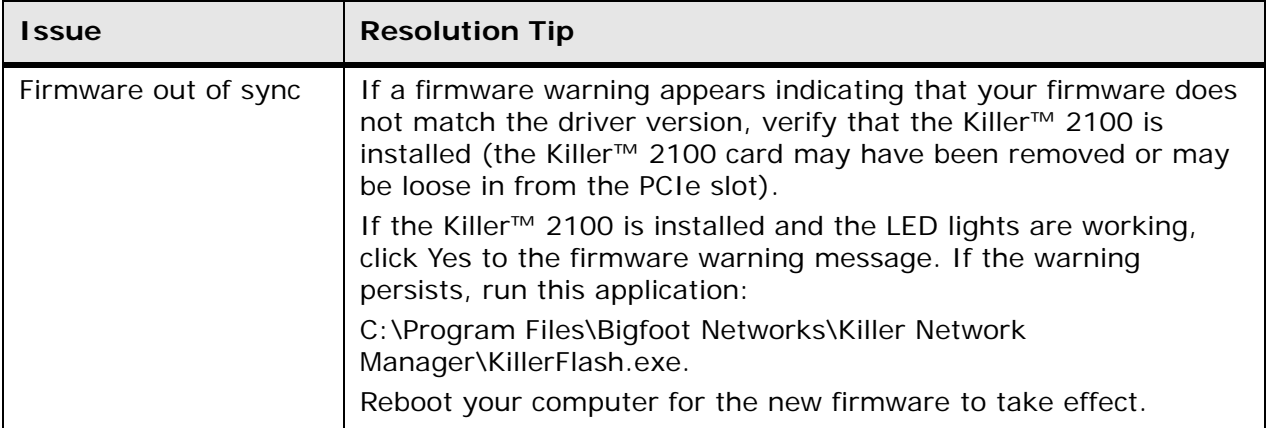

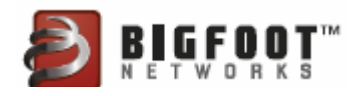

## <span id="page-47-0"></span>Joining Bigfoot Networks Online Communities

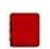

#### **USER FORUMS**

Join the Killer Online Forum to gain access to our latest beta testing drivers or interact with other customers as new features are developed:

**[http://www.bigfootnetworks.com/killerforums](http://www.bigfootnetworks.com/killerforums/)**

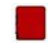

#### **FACEBOOK FAN PAGE**

Join our Facebook Fan page:

**<http://www.facebook.com/pages/Killer-NIC/26367351841>**

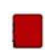

#### **TWITTER FEED**

Find our Twitter feed at:

**<http://twitter.com/bigfootnetworks>**

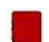

#### **STEAM GROUP**

Join our Steam Group at:

**<http://steamcommunity.com/group/bigfootnetworks>**

## <span id="page-47-1"></span>Receiving Bigfoot Networks Newsletter

Register for the Bigfoot Networks Newsletter and receive news about special offers, software updates, and more:

**<http://www.bigfootnetworks.com>**

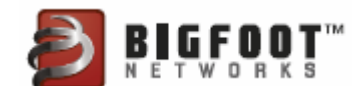

# <span id="page-48-0"></span>Technical Specifications

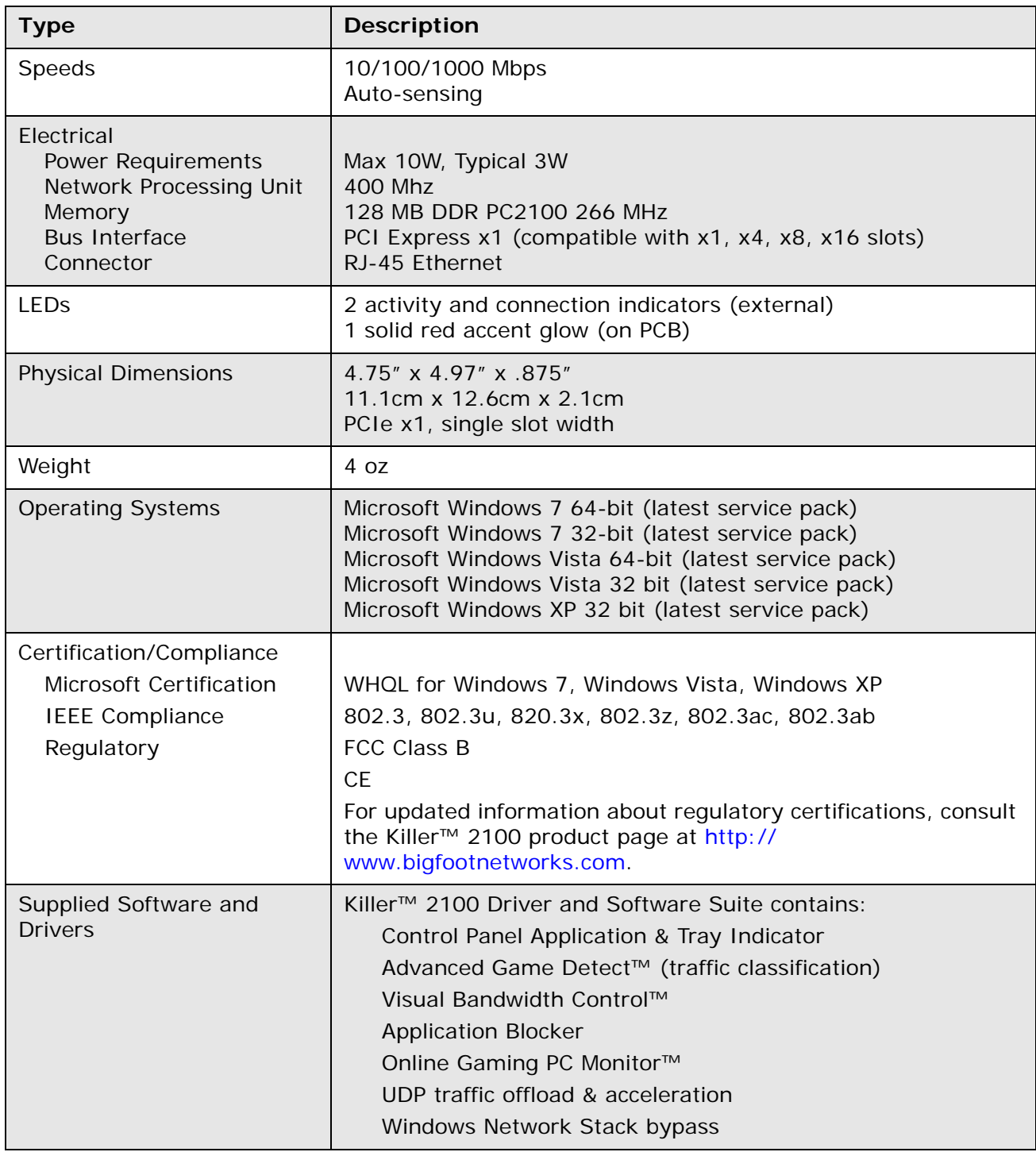

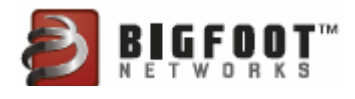

## <span id="page-49-0"></span>End User License Agreement

View the Bigfoot Networks End User License Agreement at:

**<http://www.bigfootnetworks.com/eula>**

## <span id="page-49-1"></span>Open Source and Third Party Software

#### <span id="page-49-2"></span>Part 1. GPL Source Usage

Bigfoot Networks Killer™ 2100 is based in part on the work of open source software which falls under the GNU General Public License (GPL). For instructions on how you can obtain a copy of any source code made publicly available by Bigfoot Networks related to software used in this product, you may send a request in writing to the address below. Please provide as much specific information about the product and software requested as possible:

Bigfoot Networks Open Source Administrator 12301-B Riata Trace Parkway Suite 110 Austin, Texas 78727

You may find a full copy of the GPL 2.0 license here:

**<http://www.gnu.org/licenses/gpl-2.0.txt>**

#### <span id="page-49-3"></span>Part 2. Other Source Usage

Bigfoot Networks Killer™ 2100 is based in part on the work of Qt (**[http://qt.nokia.com](http:/qt.nokia.com)**) under the terms and conditions contained in the GNU LGPL version 2.1 (**<http://www.gnu.org/licenses/lgpl-2.1.html>**).

Bigfoot Networks Killer™ 2100 is based in part on the work of Qwt project (**<http://qwt.sf.net>**).

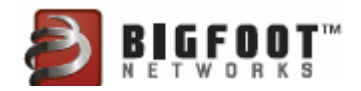

# <span id="page-50-0"></span>EMC - Electromagnetic Compatibility

AUSTRALIA/NEW ZEALAND

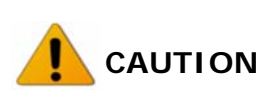

This is a Class A product. In a domestic environment, this product may cause radio interference, in which case the user may be required to take adequate measures.

Australian C-tick Label:

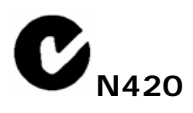

The computer in which the Killer 2100 Gaming Network Card is installed should have a label indicating EMC compliance as shown above. If it has an external plug-in power supply, such power supply should have labels indicating EMC and Safety Compliance as shown below:

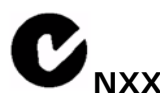

**NXXX** Approval Number: xxxxxx

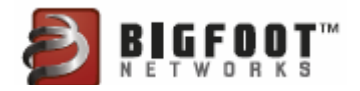